# NetSupport Manager コントロール側(操作する側) インストール マニュアル

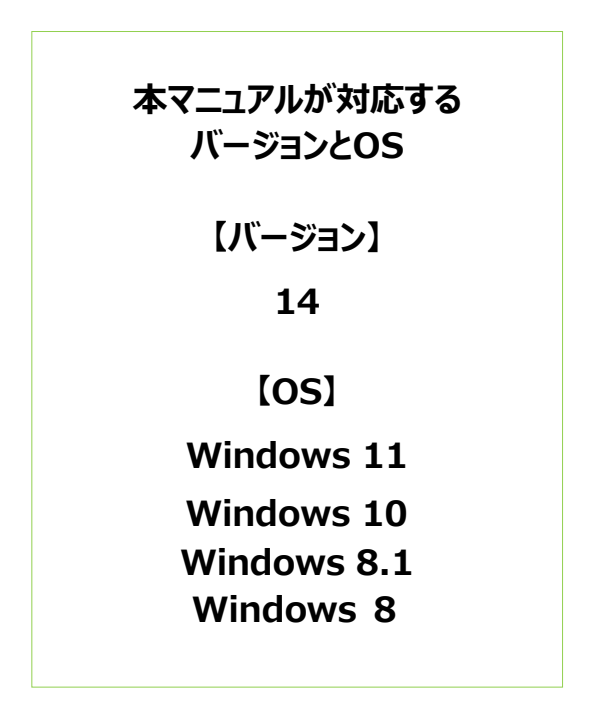

株式会社ワイドテック

# 目次

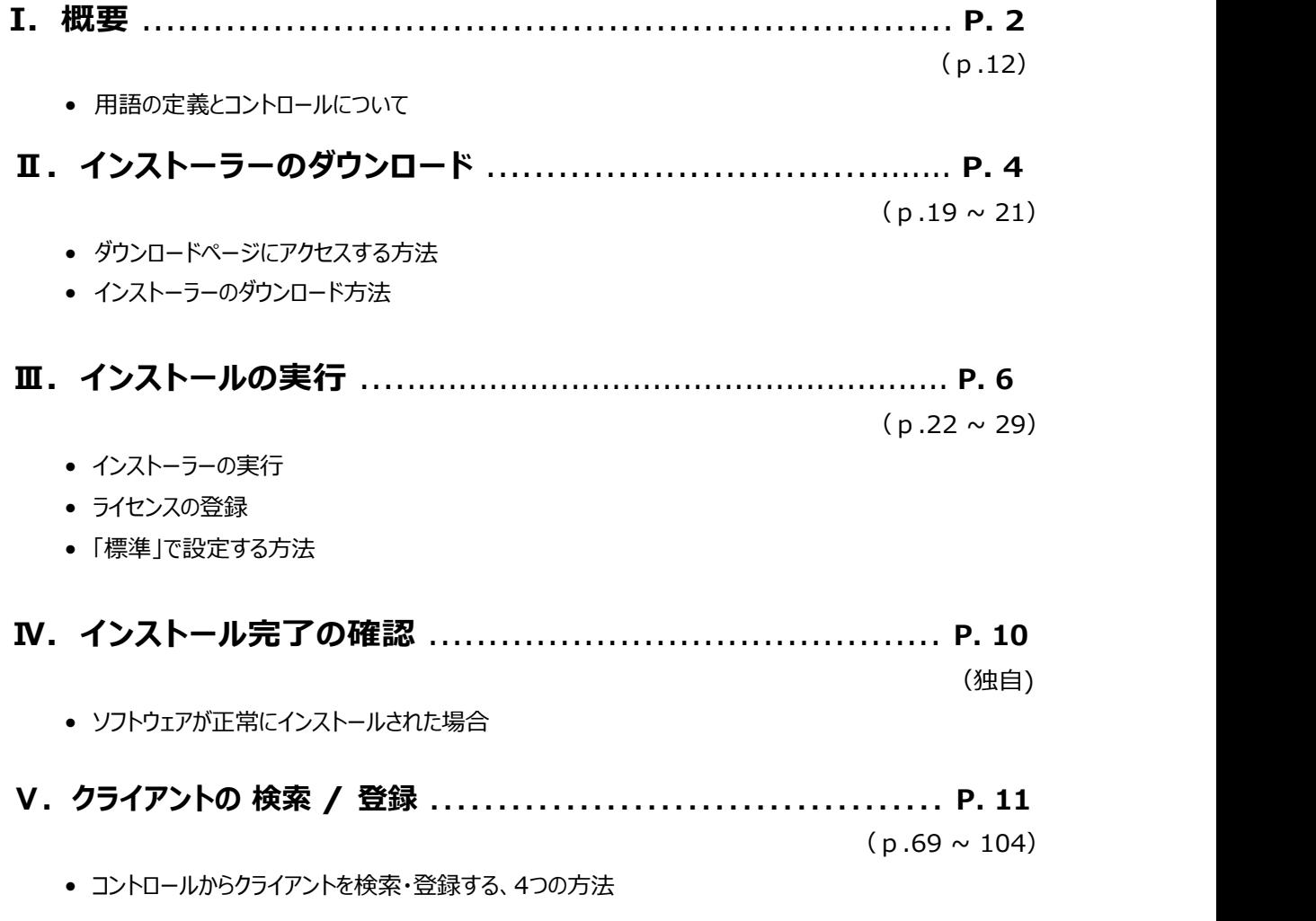

※上記の()内のページは、詳細な操作マニュアルのページを表しています。 より詳細な内容を確認された場合は詳細な操作マニュアルの該当ページをご参照ください。

## I.概要

#### 1.はじめに

本書では、より簡単にNetSupport Manager(コントロール側)をインストールするための方法を紹介します。 より詳細な設定が必要な方は、下記URLの「詳細な操作マニュアル」にアクセスし、 「NetSupport Manager Vxx.xx マニュアル」のインストールページをご参照ください。 https://netsupport.widetec.com/downloadpage

### 2.用語の定義

- コントロール (又はコントローラー): 遠隔操作する側のPC (例:自宅のPCなど)
- クライアント:遠隔操作される側のPC(例:会社のPCなど)
- ゲートウェイサーバー(又は接続サーバー、テレワークサーバー) : 遠隔操作される側と

遠隔操作する側を接続するサーバー

### 3.コントローラーの役割

• 自宅等のPCから会社等のPCを遠隔で操作するとき、操作する側のPCをコントローラーと言います。

#### 4.コントローラーの位置づけ

• TCP/IPプロトコルで通信する場合

主にローカルネットワーク/LAN上の(または固定グローバルIPを持つ)クライアントを遠隔操作する場合に用いられます。 ※ 社内PC→社内PCに接続する時によく使います。(限定されたネットワーク範囲内)

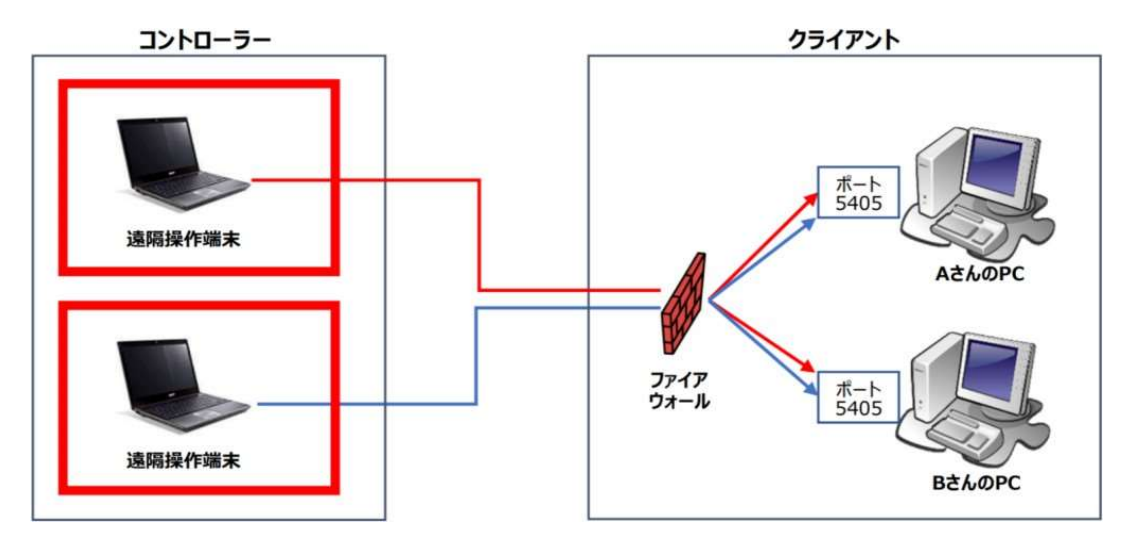

#### • HTTPプロトコルで通信する場合

主にインターネット(ゲートウェイ等の外部ネットワーク)を経由して遠隔操作する場合に用いられます。 ※ 自宅PC→会社PC、外部ノートPC→会社PCに接続する時によく使います。

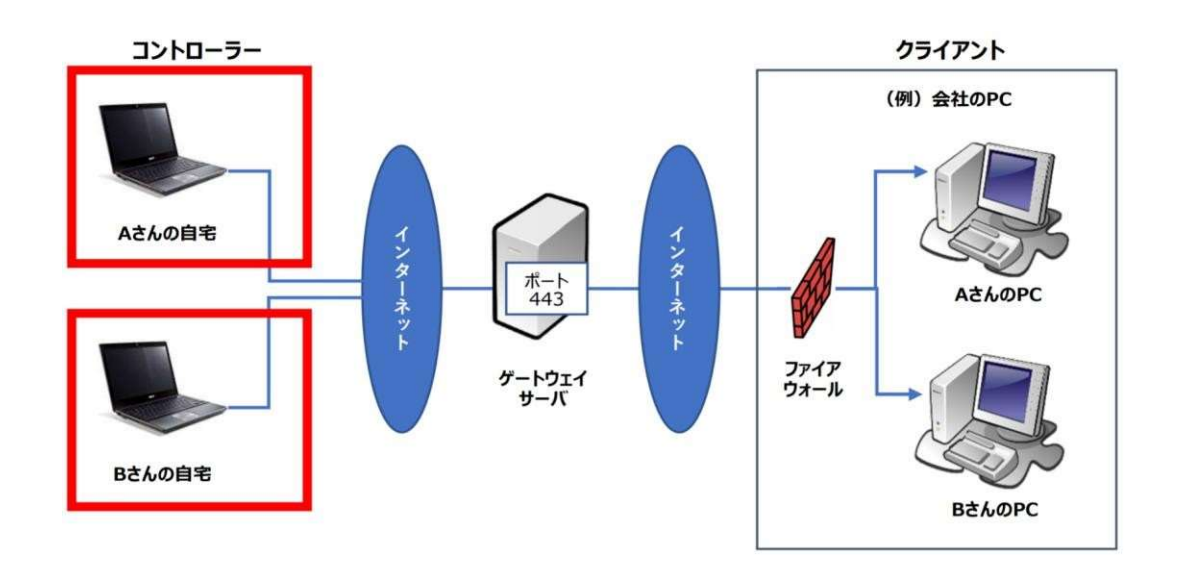

#### 5.決めごと

- TCP/IPプロトコルの場合、クライアント側のファイアウォールでコントローラーのIPアドレスと接続ポートを 許可する必要があります。
- HTTPプロトコルの場合、ゲートウェイサーバー側のファイアウォールでコントローラーのIPアドレスと 接続ポートを許可する必要があります。
- ゲートウェイサーバーのIPアドレスやポート番号等は、ゲートウェイを構築した管理者にお問合せください。

ダウンロードおよびインストールするNetSupport Managerは、コントロール側/クライアント側の両方が インストールできます。

既にNetSupport Managerをダウンロード済みの場合は、「Ⅲ.インストーラーの実行」へお進みください。

# Ⅱ.インストーラーのダウンロード

本章は、ダウンロードページからインストーラーをダウンロードする方法を紹介します。

1. 以下のページにアクセスし、

### "「NetSupport Manager」-日本語版ソフトウェア "をクリックします。

https://netsupport.widetec.com/downloadpage

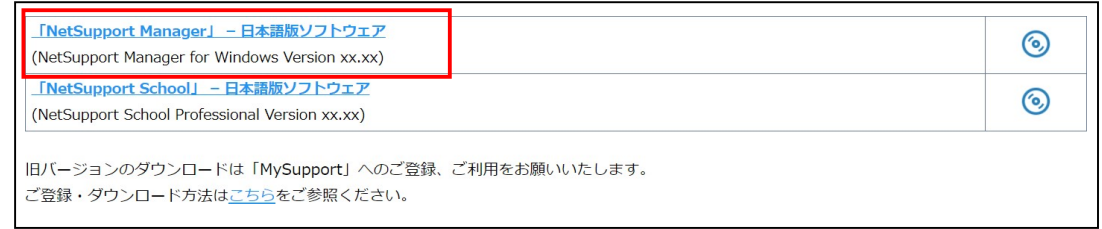

### 2. 以下の画面が表示されますので、情報を入力して「登録」をクリックします。

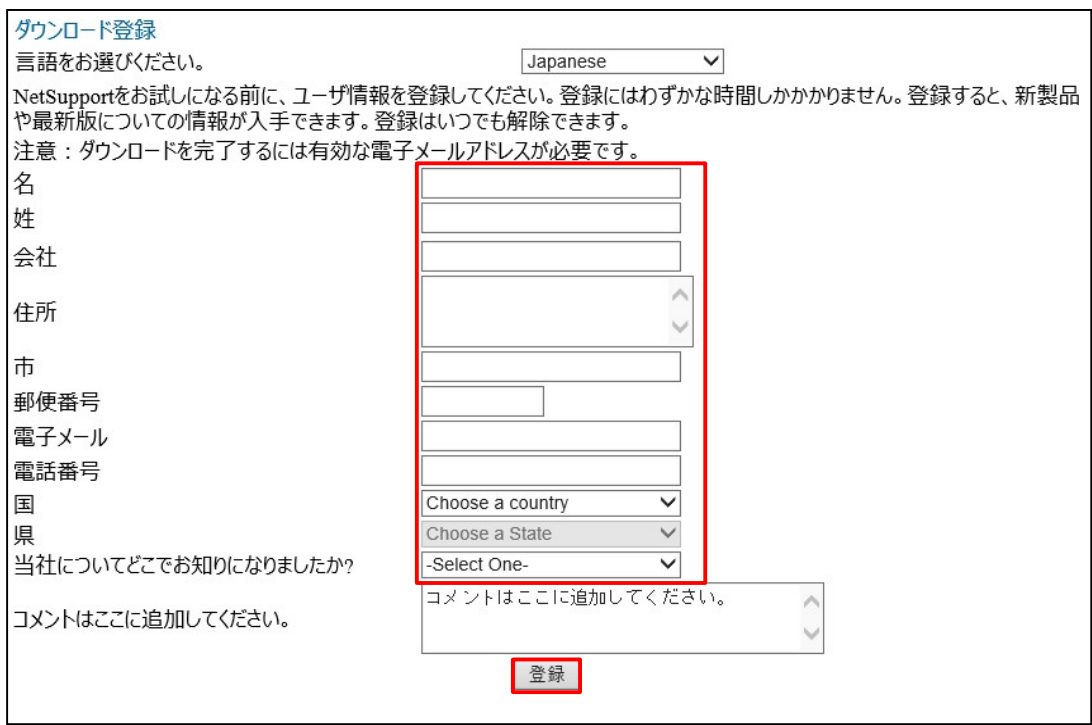

※ コメント入力欄以外は必須項目です。

### 3. 以下の画面が表示されますので、

## 「 NetSupport Manager for Windows Version xx.xx 」 行の 「Download」をクリックします。

※ 掲載中のソフトウェアは、すべて最新バージョンです。

# ダウンロード登録が成功しました。

情報登録を完了いただきありがとうございました。 ダウンロードする製品をお選びください。

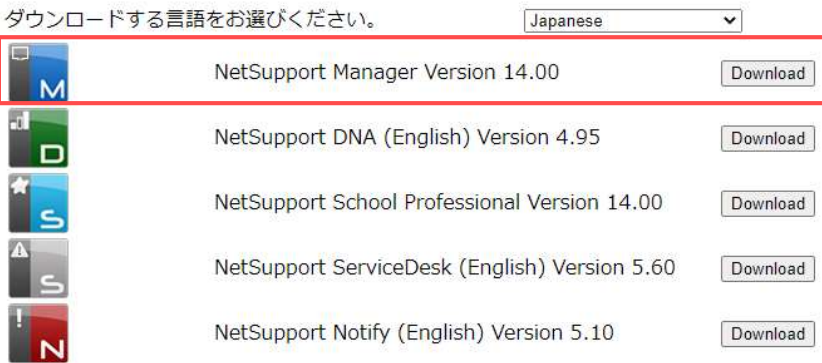

4.以下の画面が表示されますので、「NetSupport Manager for Windows」行の インストーラーファイル「setup.exe」をクリックしてPCに保存します。

# ダウンロード登録が成功しました。

情報登録を完了いただきありがとうございました。ご利用のブラウザがクッキーを許可する

#### メインダウンロード

NetSupport Manager for Windows

setup.exe (110.2 Mb) build:14.00.0002

#### オプションダウンロード

※ ブラウザの設定によっては、PC上のダウンロード先が変わる場合があります。 ※デフォルトの場合「ダウンロード」フォルダに保存されます。

# Ⅲ. インストーラーの実行

本章は、ダウンロードしたインストーラーから「NetSupport Manager コントロール」をインストールする方法を紹介します。

1.ダウンロードしておいたインストーラー「setup.exe」をダブルクリックします。

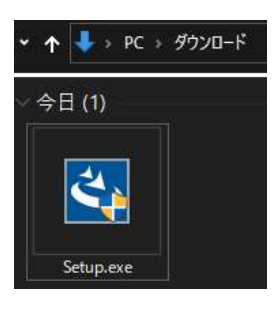

## 2. 以下の画面が表示されますので、「次へ」をクリックします。

NetSupport Manager - InstallShield Wizard

 $\times$ 

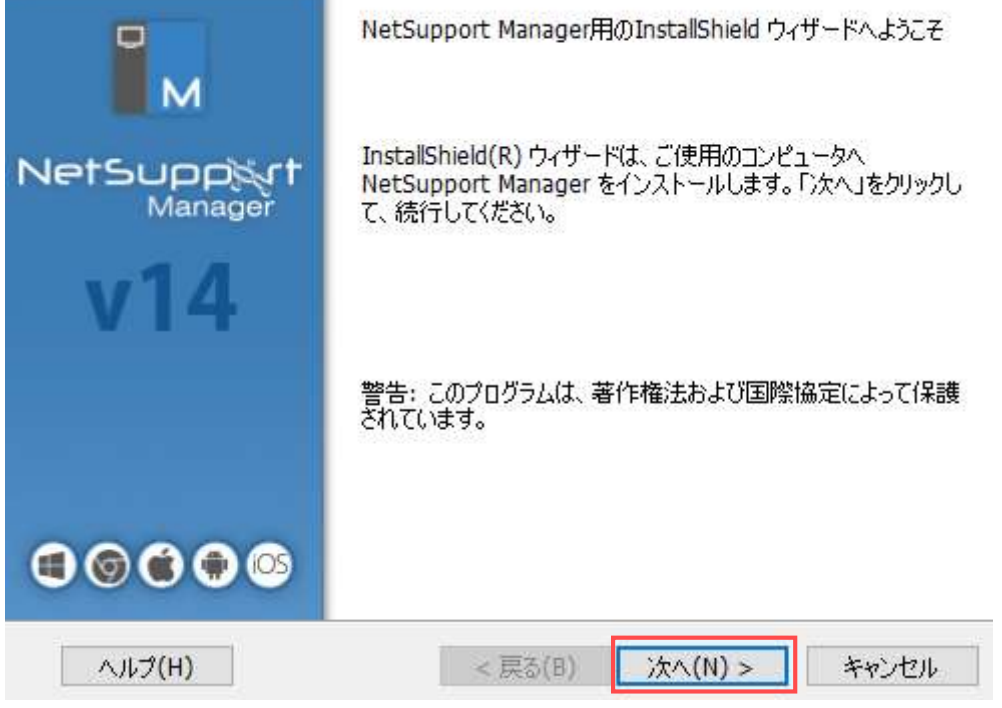

3.以下の画面が表示されますので、使用許諾契約の内容をお読みになり同意の上、 「使用許諾契約の条件に同意します」にチェックし、「次へ」をクリックします。

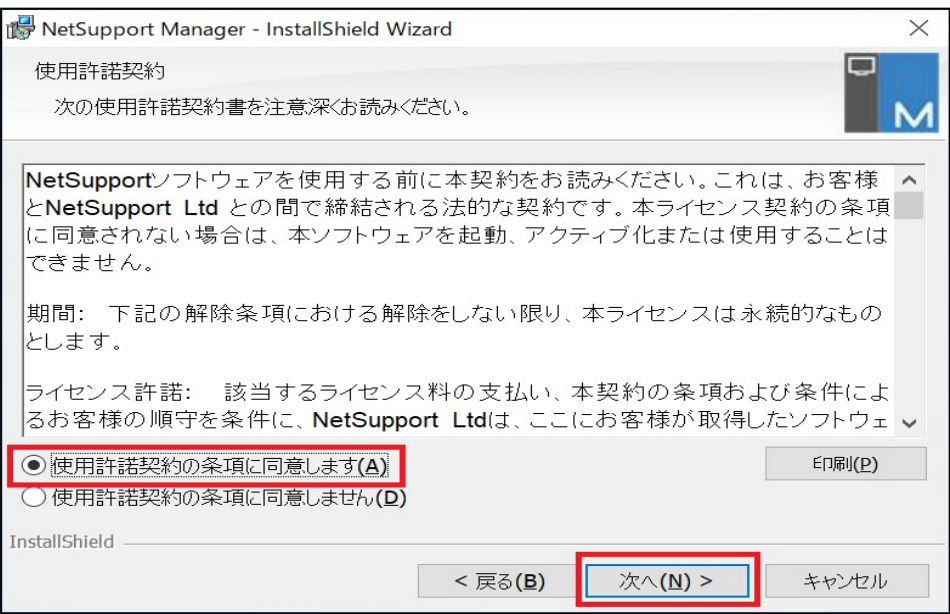

## 4.以下の画面が表示されますので、ライセンスをお持ちかどうかに応じて(1)か(2)に進みます。

(1)ライセンスをお持ちでない方:「30日間体験版」を選択し、「次へ」をクリックします。

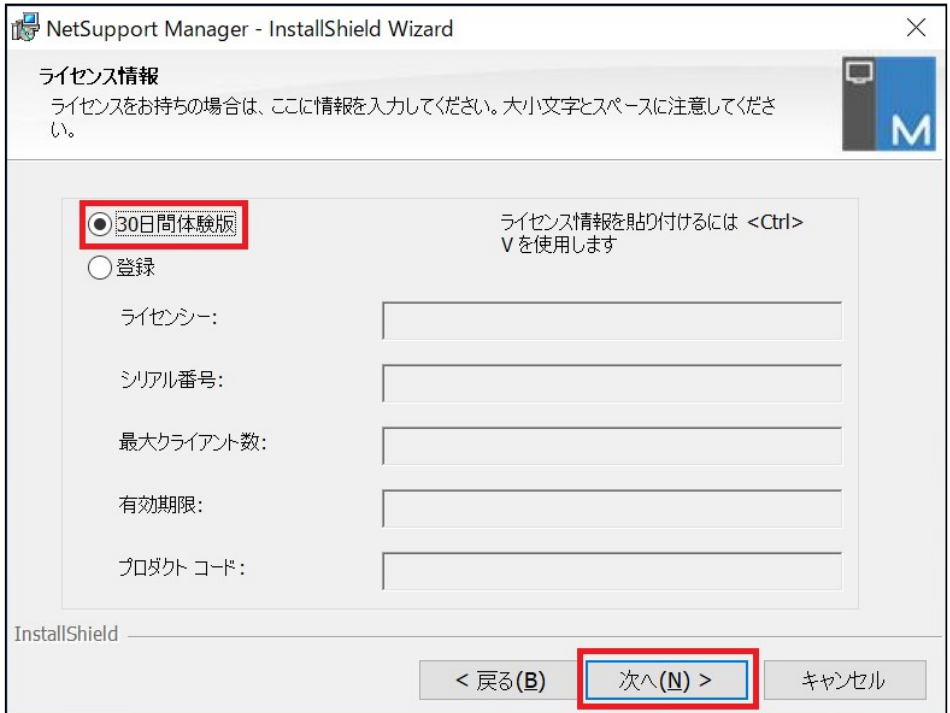

(2)ライセンスをお持ちの方:「登録」を選択し、ライセンス証書をご参照の上、

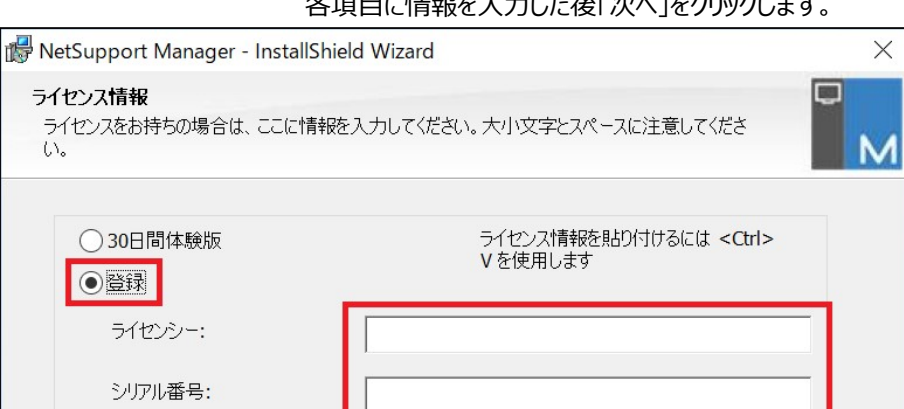

々頂目に情報を入力した後「次へ」をかしいかします。

### 5. 以下の画面が表示されますので、「標準」を選択し、「次へ」をクリックします。

< 戻る(B)

次へ(N) >

キャンセル

「標準」は、「コントロール」 と 「クライアント」を 同時にインストールします。

最大クライアント数:

有効期限:

InstallShield -

プロダクト コード:

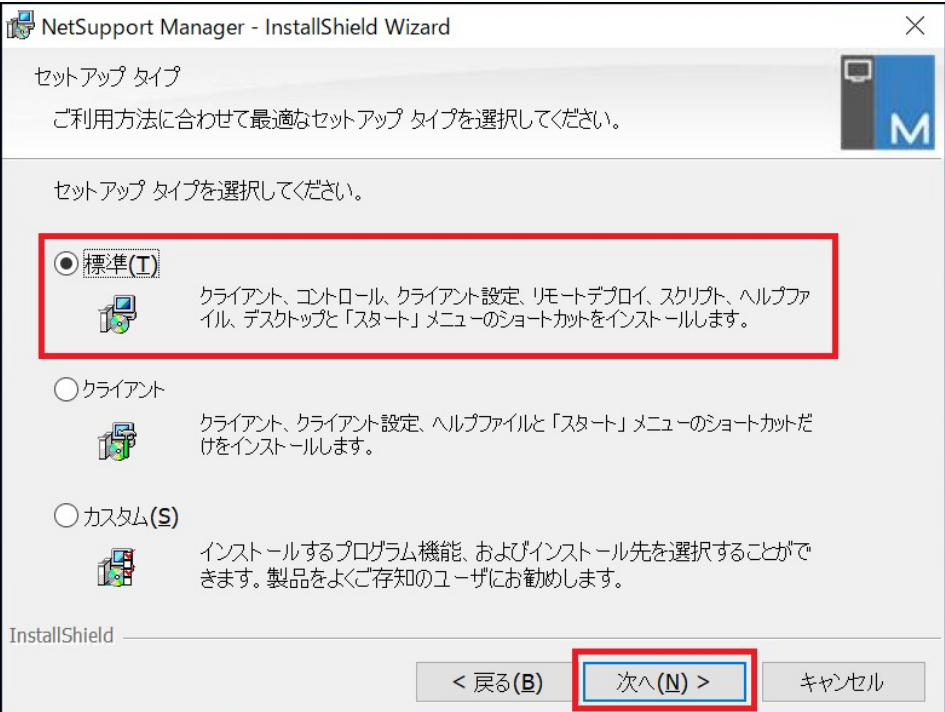

#### 6.以下の画面が表示されますので、「インストール」をクリックしますと、 インストールが開始されます。

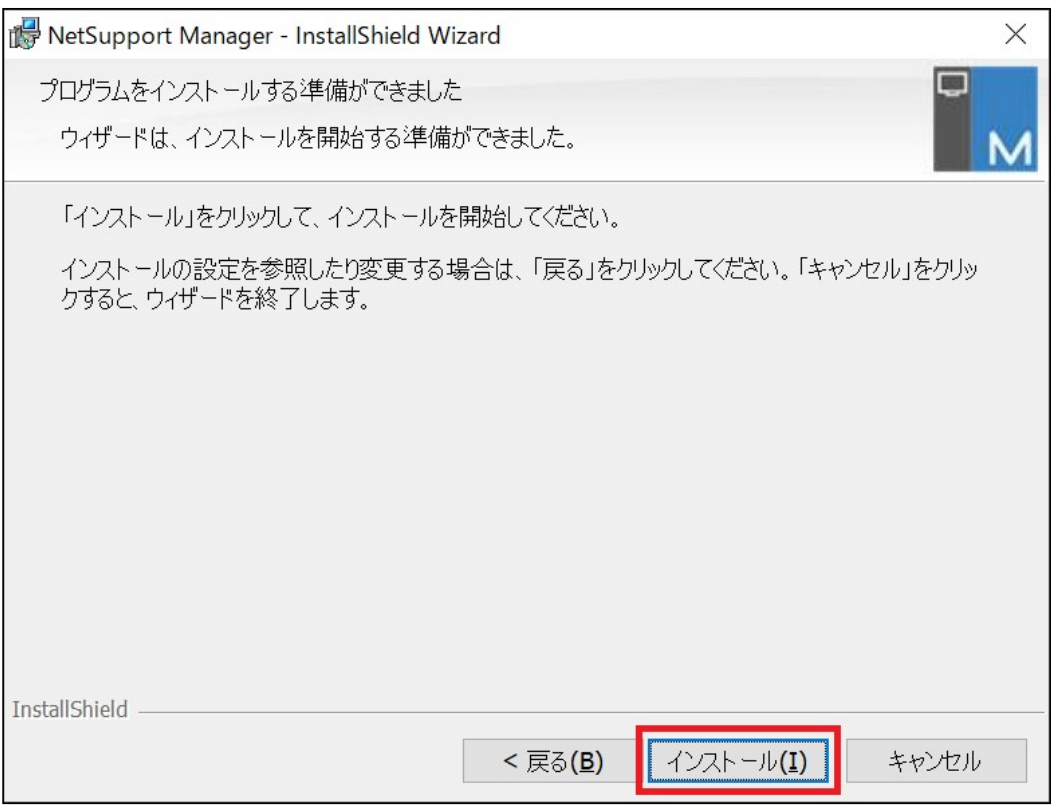

## 7.インストールが正常に終わった場合は、以下の画面が表示されるので、

# 「完了」をクリックします。

NetSupport Manager - InstallShield Wizard

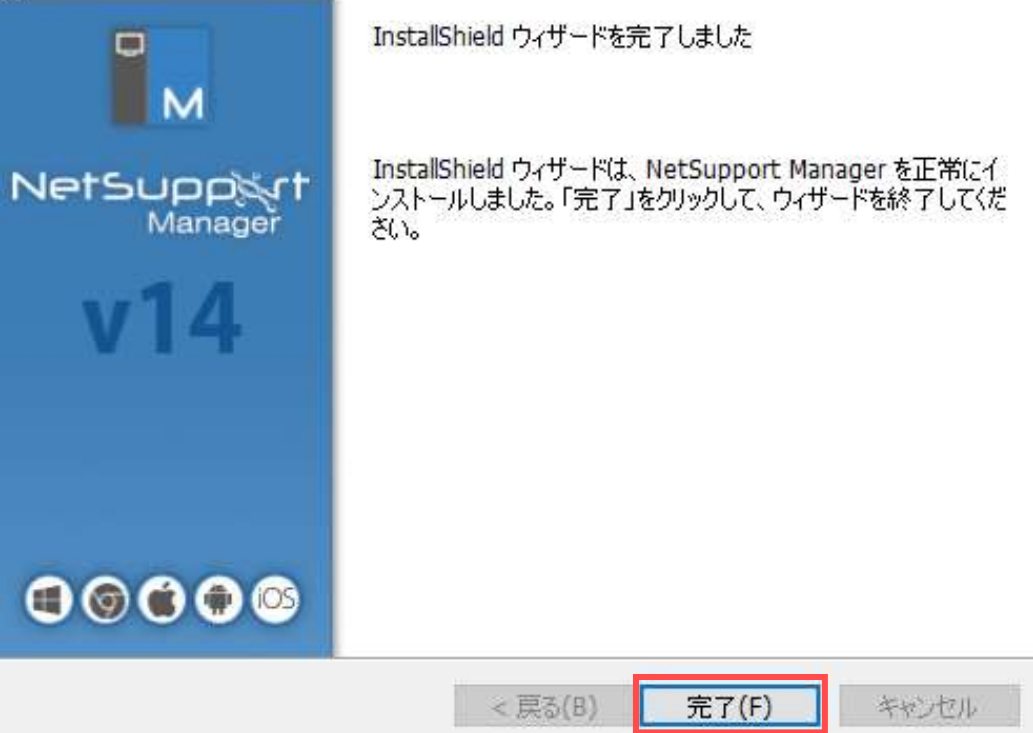

 $\times$ 

# Ⅳ.インストール完了の確認

本章は、NetSupport manager コントロールが正常にインストールされたのか確認します。

## 1. コントロールが正常にインストールされた場合のデスクトップ

デスクトップ上の「NetSupport Manager コントロール」 アイコンは、コントロールをインストールした場合のみ 作成されます。

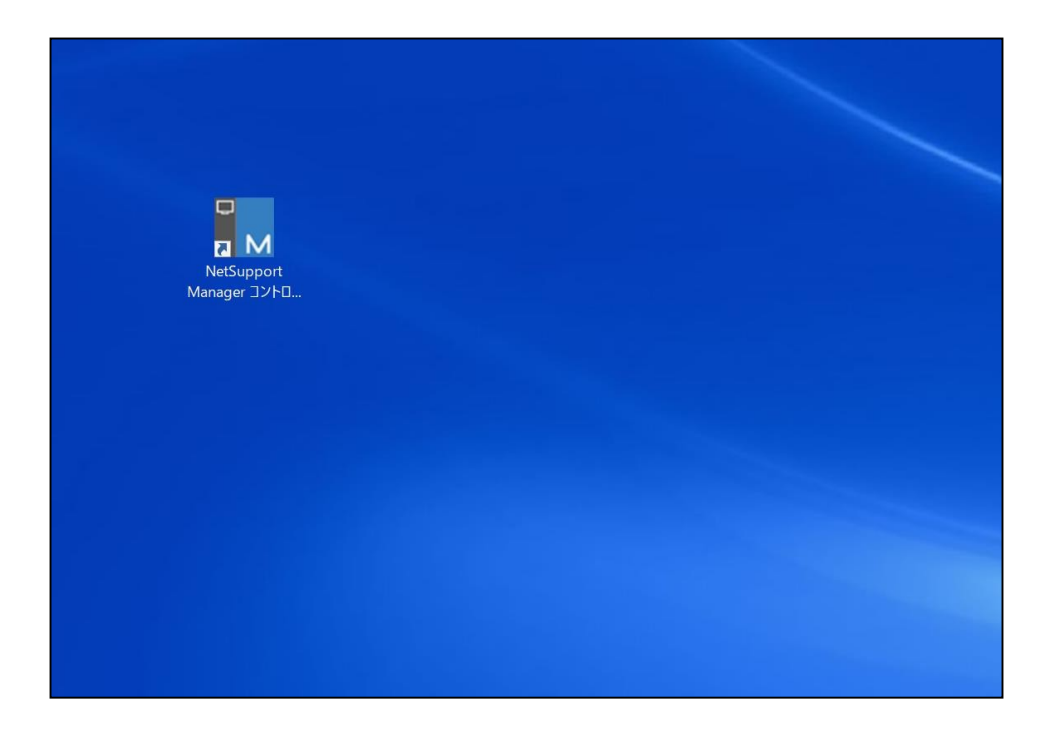

# V. NetSupport Managerのクライアント検索/登録

クライアントを遠隔操作するためには、まずコントロールからのクライアント検索が必要です。

本章は、最も使われている4つのクライアント検索/登録方法について紹介します。

- ・ 本章は、遠隔操作する側のPC(NetSupport Manager コントロールインストール済み)と、 遠隔操作される側のPC (NetSupport Manager クライアントインストール済み) が揃っている状態を前提にします。
- ・ クライアントの情報は、【NetSupport Manager クライアント側インストールマニュアル】のⅣ-2【システム情報】をご参照ください。

# 「すべてのコンピュータ」でクライアント検索/登録 (p.12)

- ・ 一番基本的な登録方法です。
- ・ NetSupport Managerが初めての方は、ここからご覧になることをお勧めします。 ※「すべてのコンピュータ」でクライアント検索/登録:社内ネットワーク内の接続方法になります。

# 「検索」でクライアント検索/登録 (p.21)

- ・ 汎用的に使われるクライアント登録方法です。
- ・ 「ゲートウェイ」、「TCP/IP」両方のクライアントが登録可能です。

# 「ゲートウェイ」経由でのクライアント検索/登録 (p.23)

- ・ HTTPを介してクライアントを登録する方法で、まずゲートウェイの設定が必要です。
- ・ ゲートウェイサーバー(又は接続サーバー、テレワークサーバー)の設定は、 「NetSupport Manager 詳細な操作マニュアル」か、下記のURLをご参照ください。 https://netsupport.widetec.com/gateway/flow
- ・ ゲートウェイ無料体験サービスを提供しておりますので、是非ともお試しください。
- ※「ゲートウェイ」経由でのクライアント検索/登録 :インターネット経由での接続方法になります。

# 「クイック接続」でクライアント検索/登録 (p.28)

・コントローラーから、特定のクライアントを検索して接続します。(TCP/IP環境のみ)

## 1.「すべてのコンピュータ」でクライアント検索/登録

(1)デスクトップ上の「NetSupport Manager コントロール」アイコンをダブルクリックします。 アイコンが表示されていない場合は、PCを再起動してください。

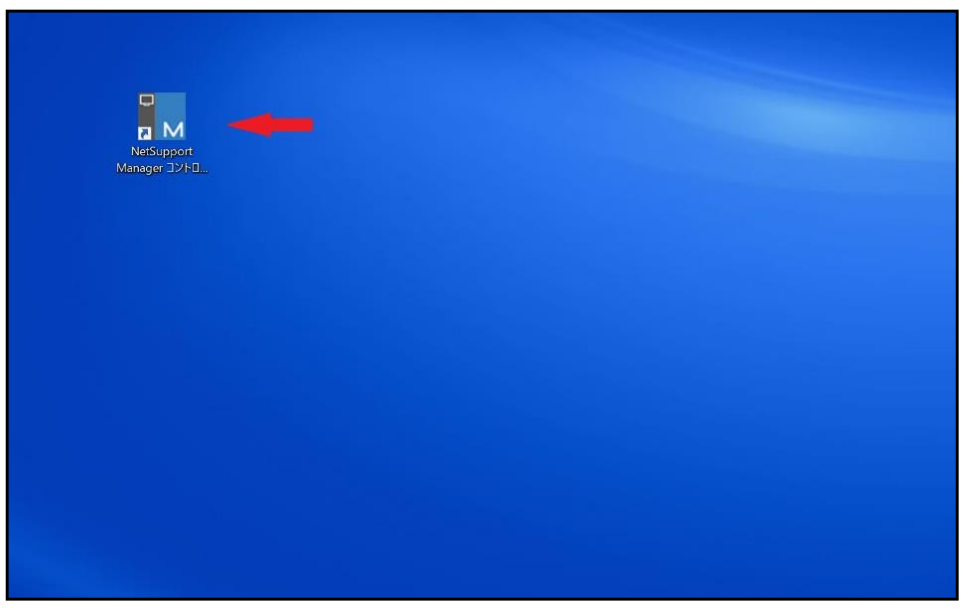

「スタート」-「NetSupport Manager」-「NetSupport Manager コントロール」 からも起動できます。

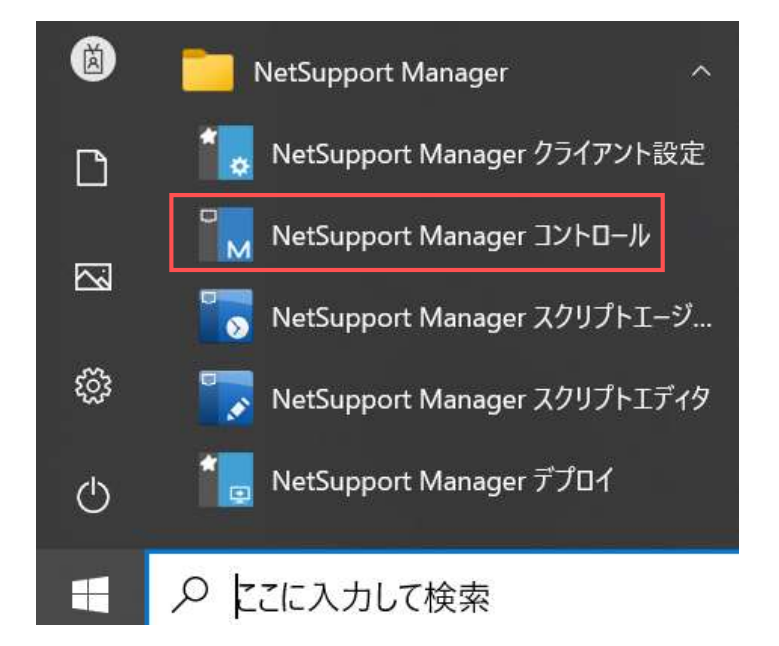

#### (2)「Netsupportへようこそ」画面が表示されるので、「開始」をクリックします。

※今後表示したくない場合は「Netsupportの起動時には、この画面を表示する」のチェックを外します。

NetSupport へようこそ

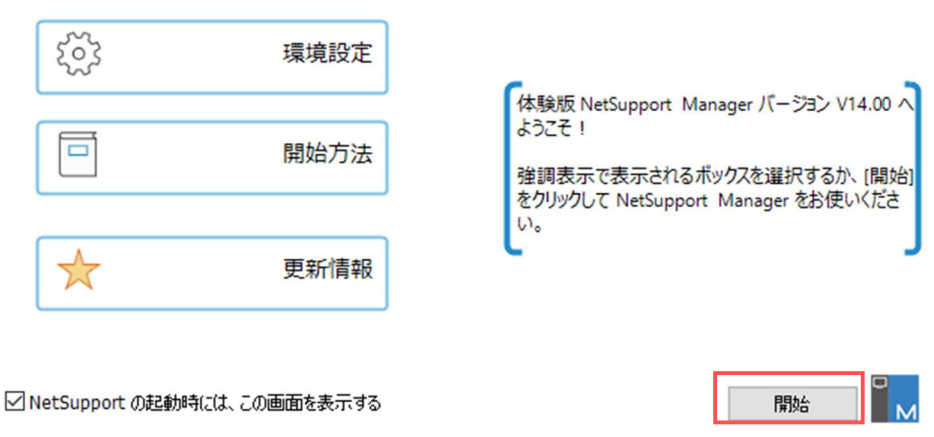

(3)左側の「ツリービュー」の「すべてのコンピュータ」から、「新規作成」アイコンをダブルクリックします。

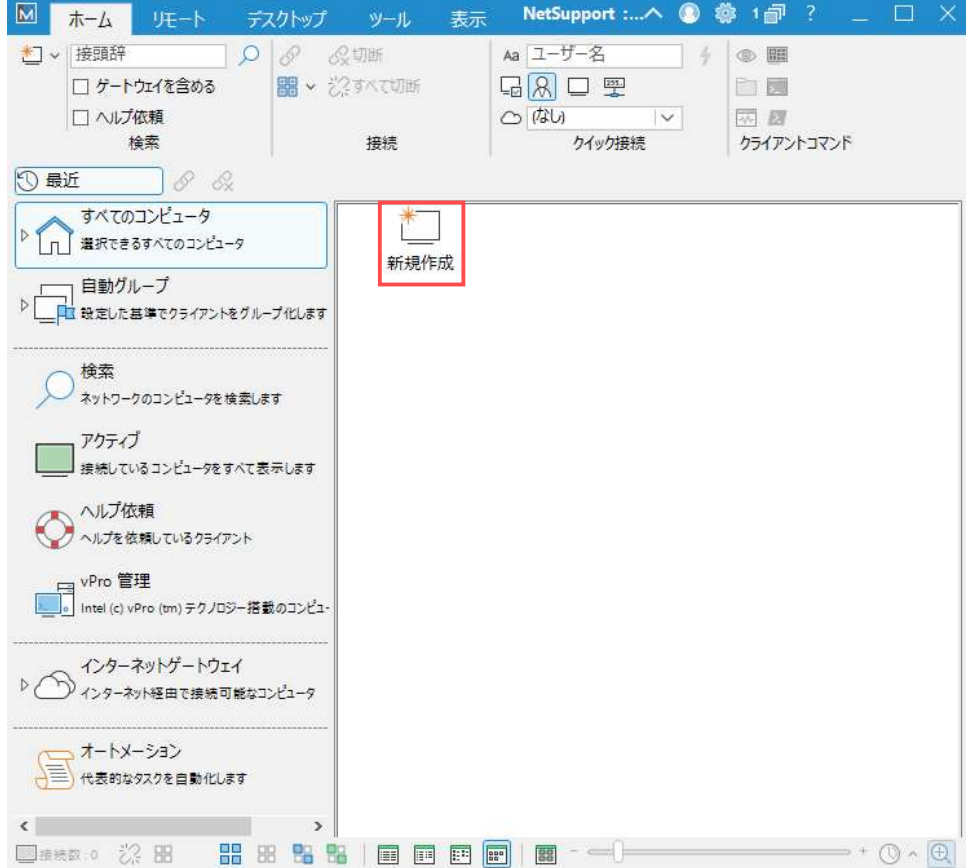

(4) 名前とアドレスを入力後、「次へ」をクリックします。

名前は任意で、変更可能です。 クライアントの情報は、【NetSupport Manager クライアント側インストールマニュアル】の Ⅳ-2で【システム情報】をご参照ください。 「検索結果から名前を選択します」で登録をする場合は (3-1) へ、そうでないなら (4) にお進みください。

 $\times$ 

← M クライアントの追加

#### クライアントの名前とアドレスを入力します

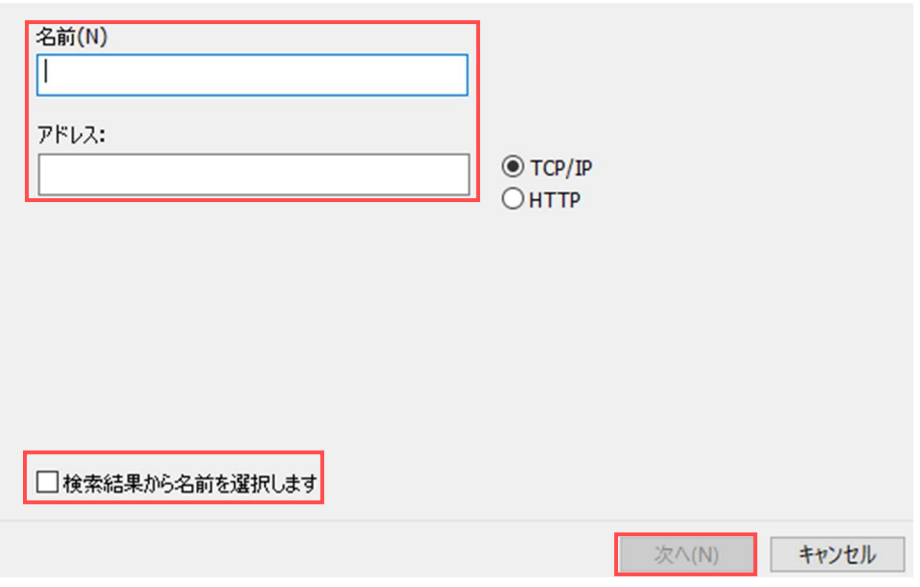

(4-1)「検索結果から名前を選択します」をチェックして、「次へ」をクリックします。

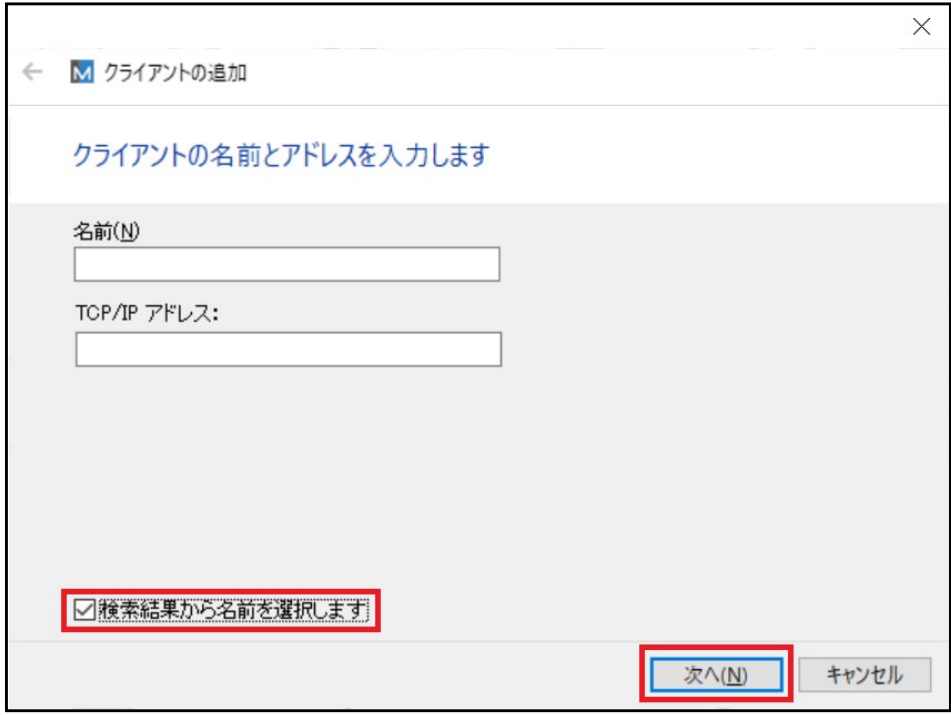

(4-2) 目的のクライアントを選択し、「次へ」をクリックします。

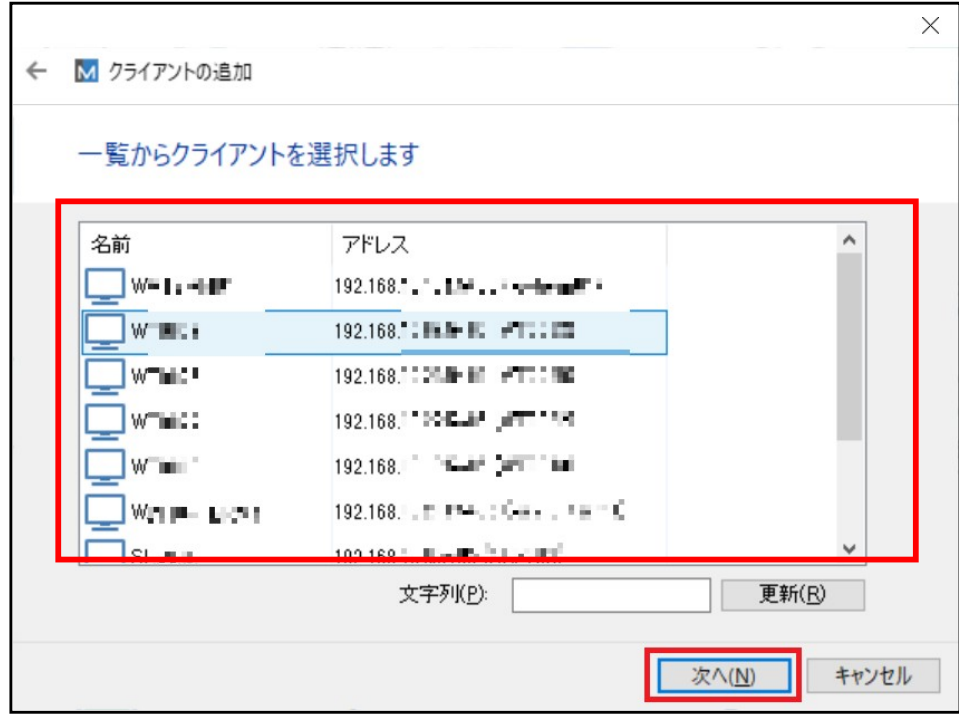

(4-3)「いいえ」を選択し「完了」をクリックすると、クライアントの登録が完了します。 追加情報を入力する場合は (4-1) にお進みください。

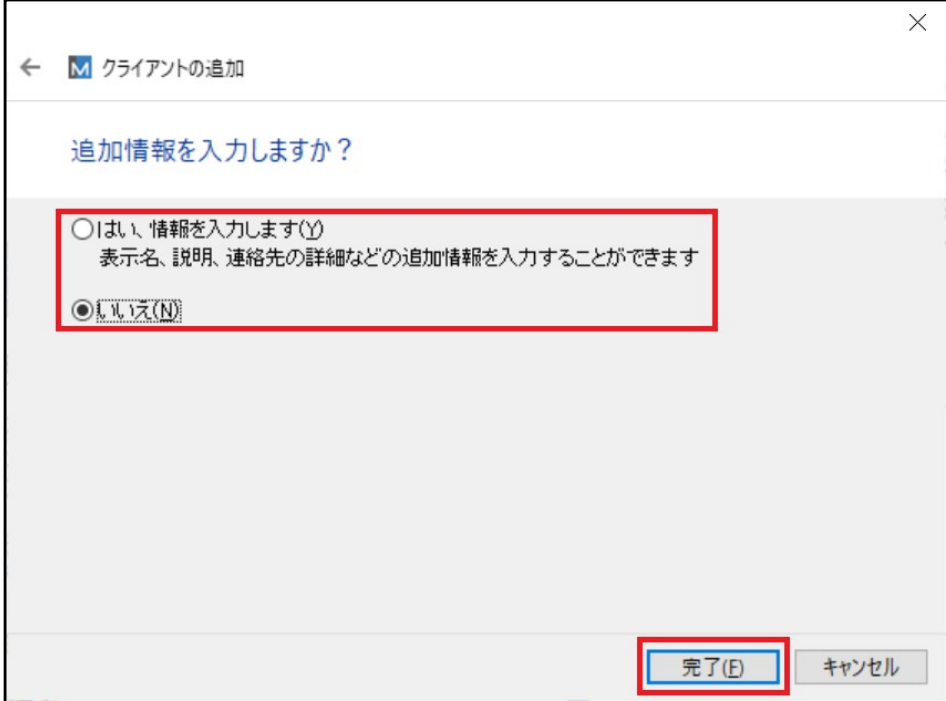

クライアントの登録が完了すると、以下のアイコンが表示されます。

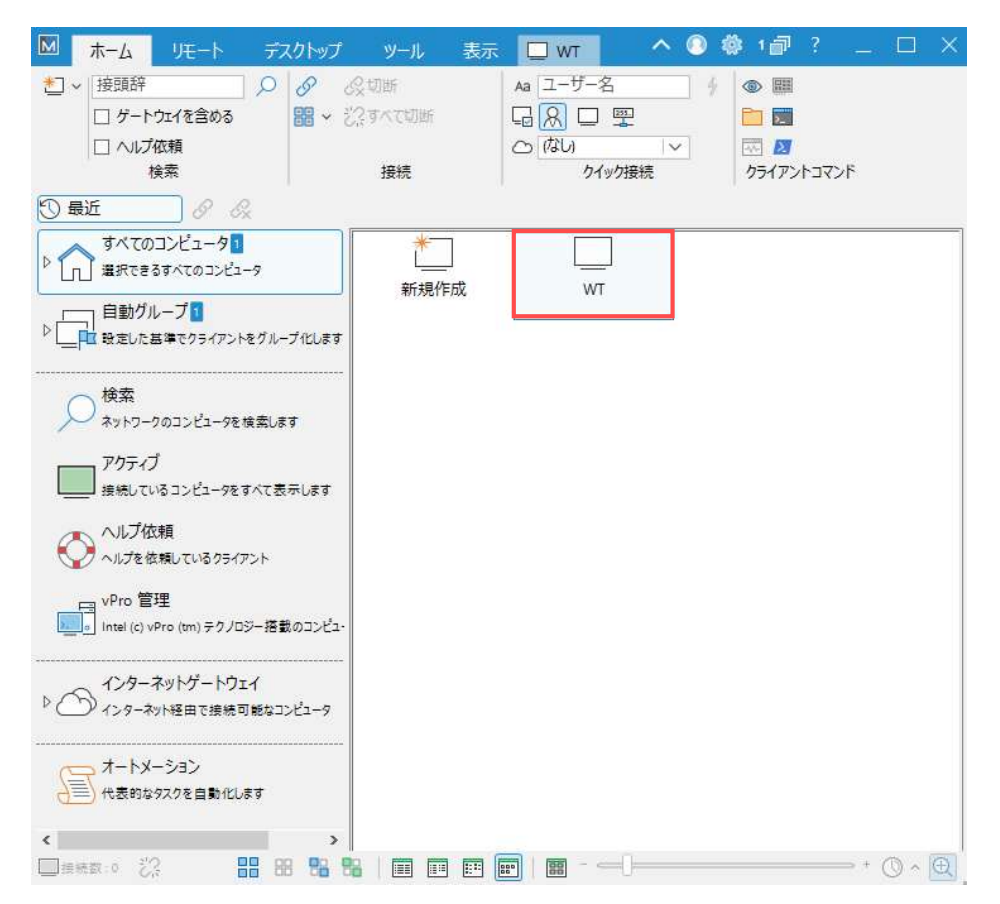

(5)「いいえ」を選択し、「完了」をクリックします。

追加情報の入力をご希望する方は (4-1) へ、そうでない方は (5) にお進みください。

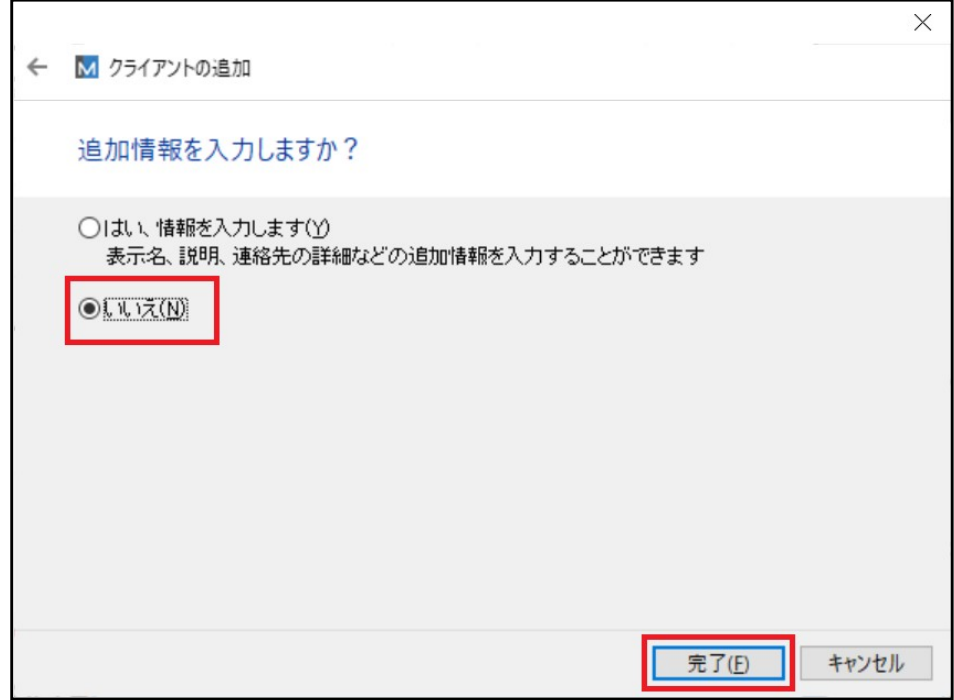

(5-1)「はい、情報を入力します」を選択し、「次へ」をクリックします。

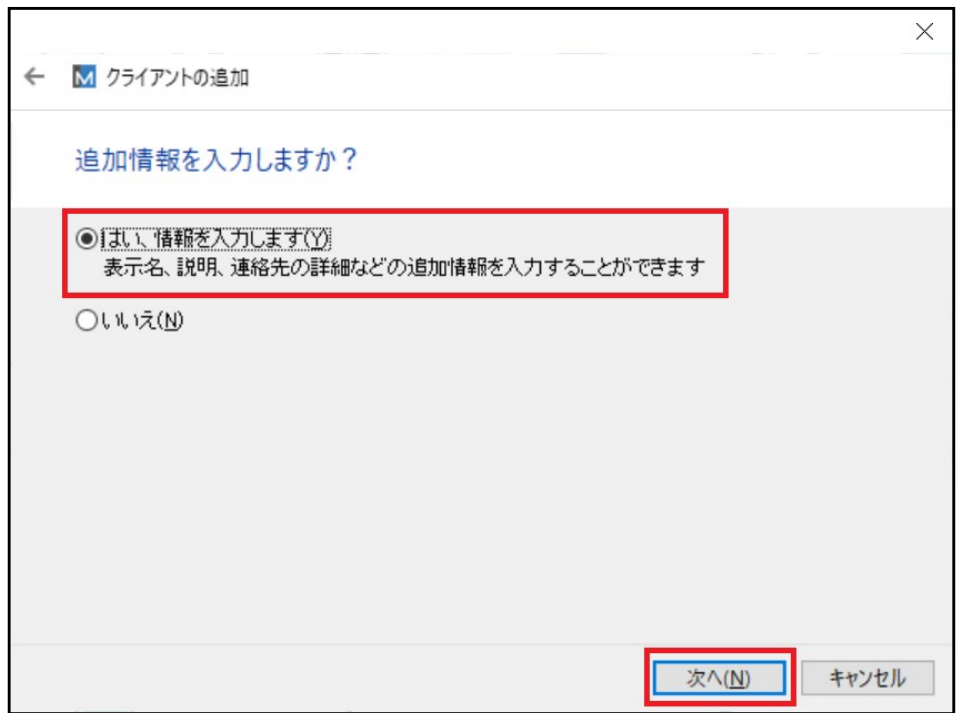

(5-2)追加情報入力をし、「完了」をクリックします。

表示名はNetSupport Managerのクライアントアイコン名で、全項目変更可能です。

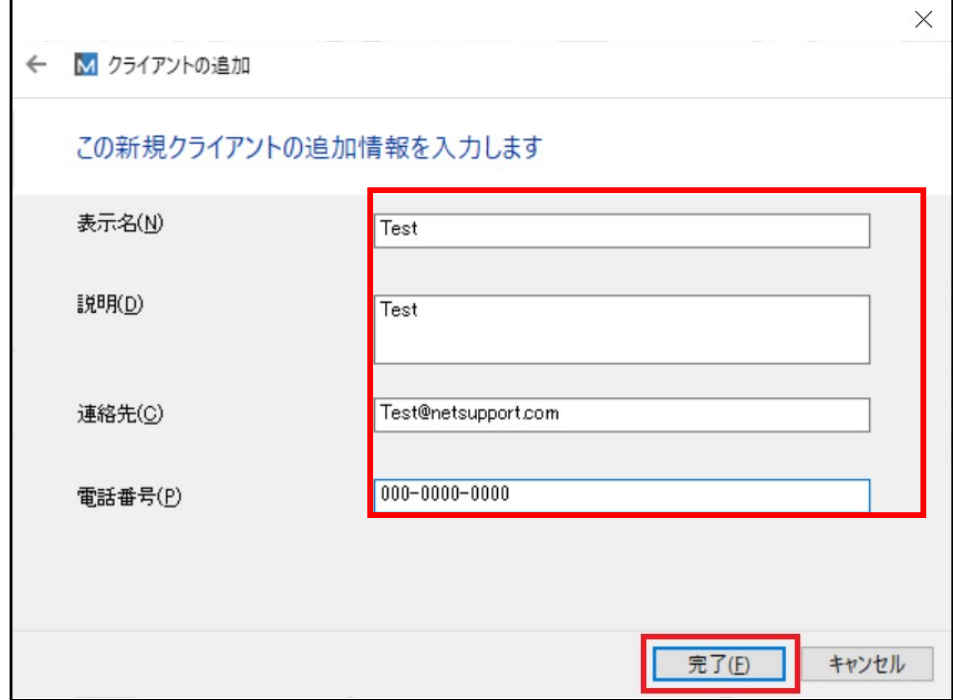

(5-3)登録を完了すると、入力した表示名で登録されます。

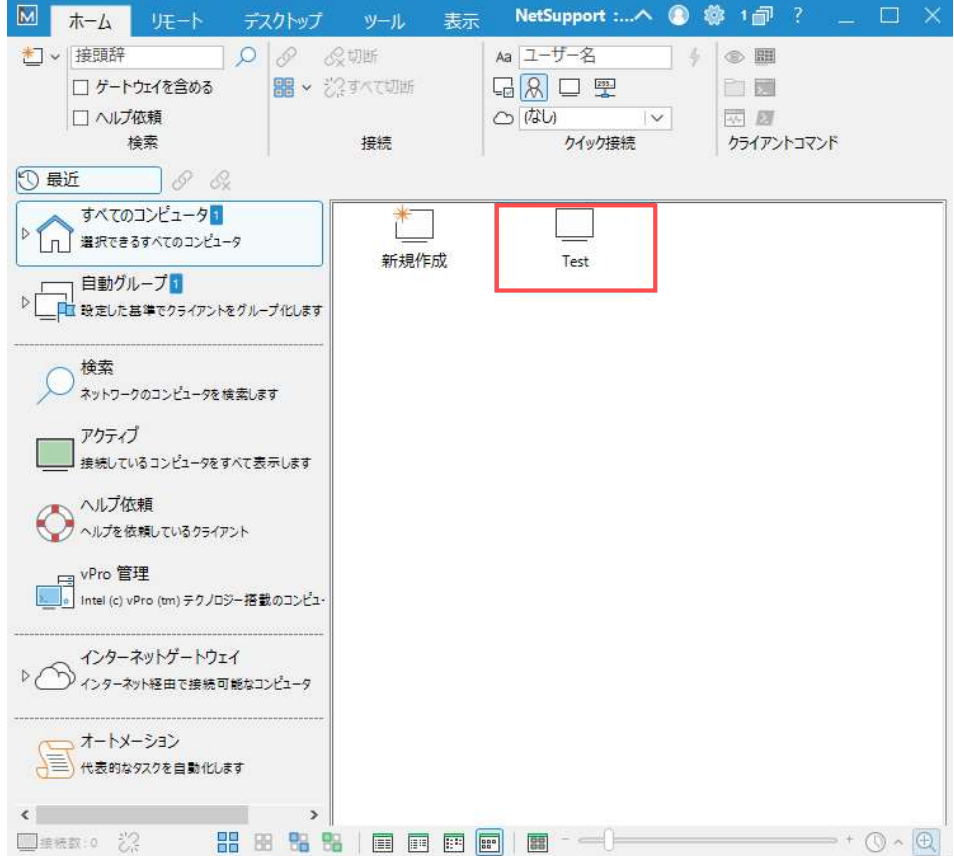

追加情報は、「クライアントアイコン」を右クリックしてから、「<sup>[2]</sup>」アイコンを選択することで修正が可能です。

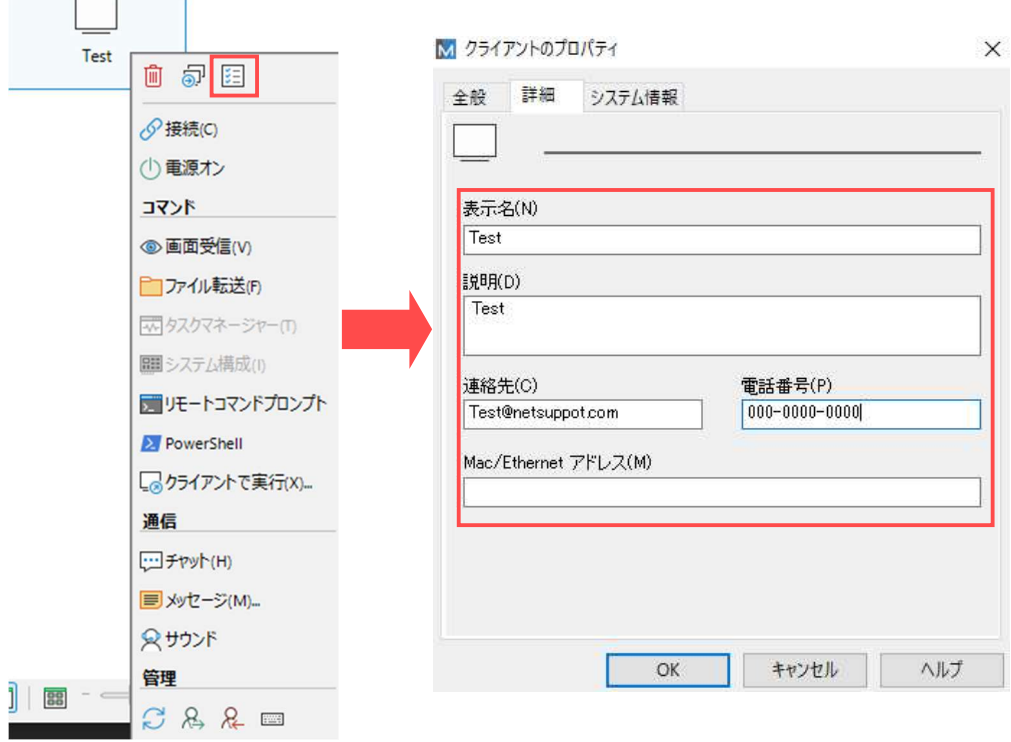

(6) クライアントアイコンを右クリックして「接続」、またはアイコンをダブルクリックします。

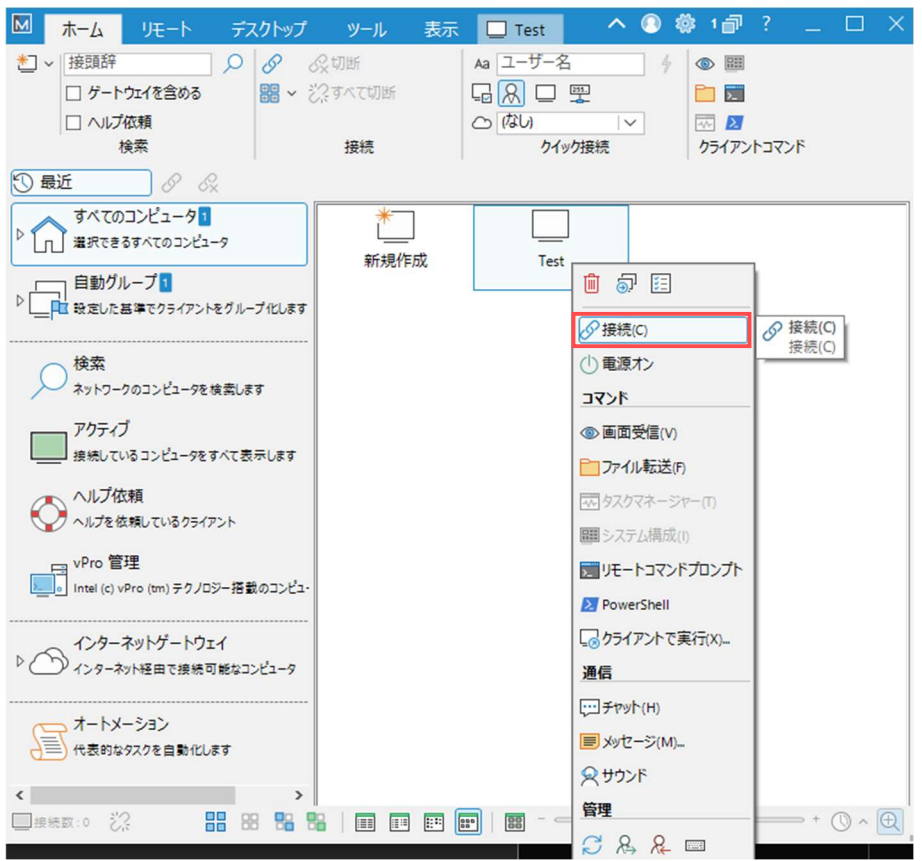

(7)接続に成功するとアイコンが緑色になり、クライアントの登録は完了します。 「新規作成」で登録及び一度接続したクライアントは、「すべてのコンピュータ」に自動的に登録されます。

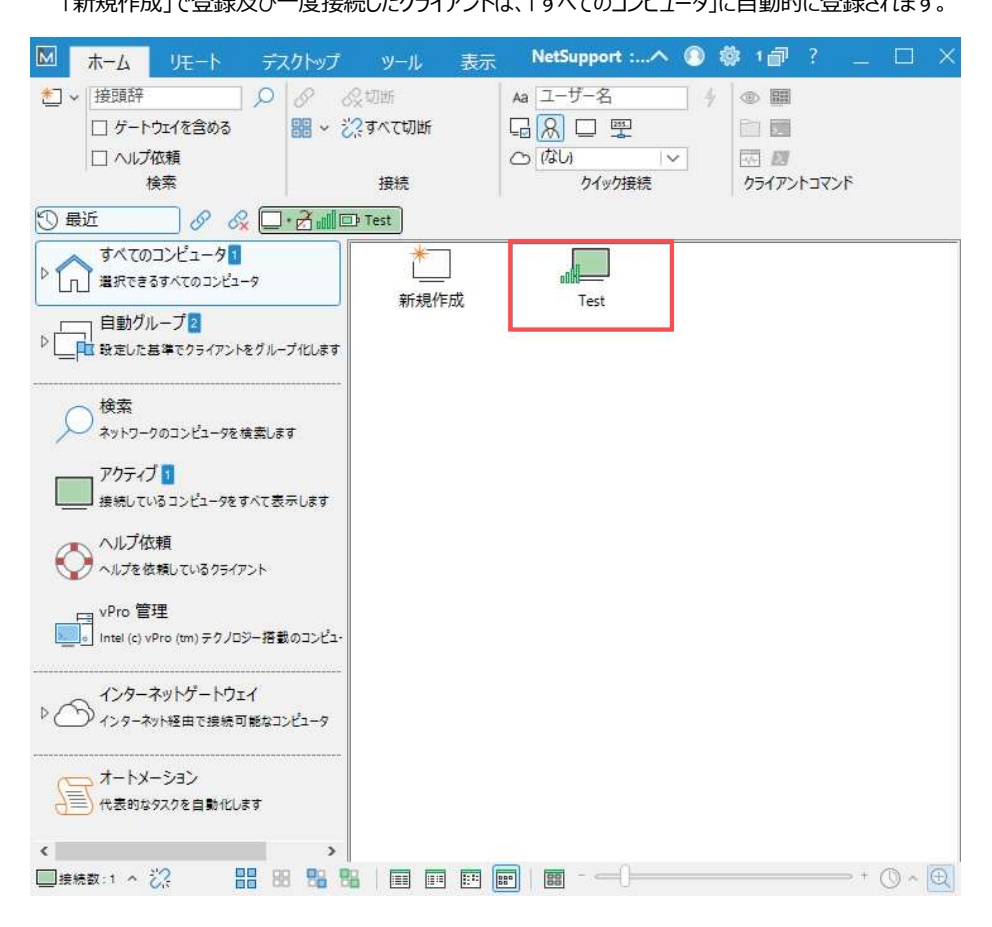

アイコンをダブルクリックした場合は、自動的にビューに移ります。

ビューした時のクライアントの黒い背景は、設定により変更可能です。

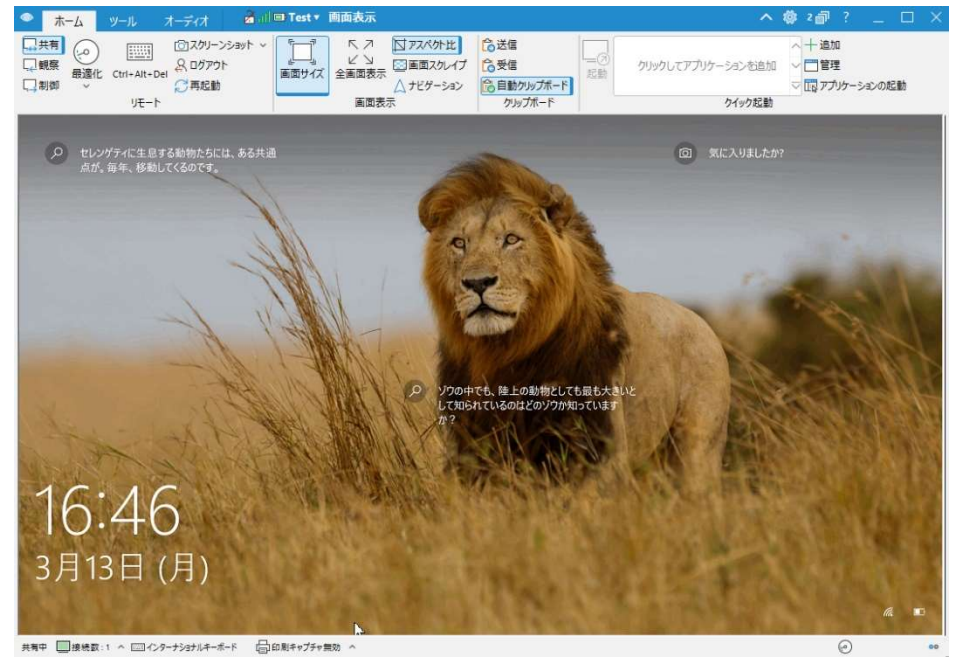

以下のイメージは、接続に成功した時、クライアント側の画面となります。

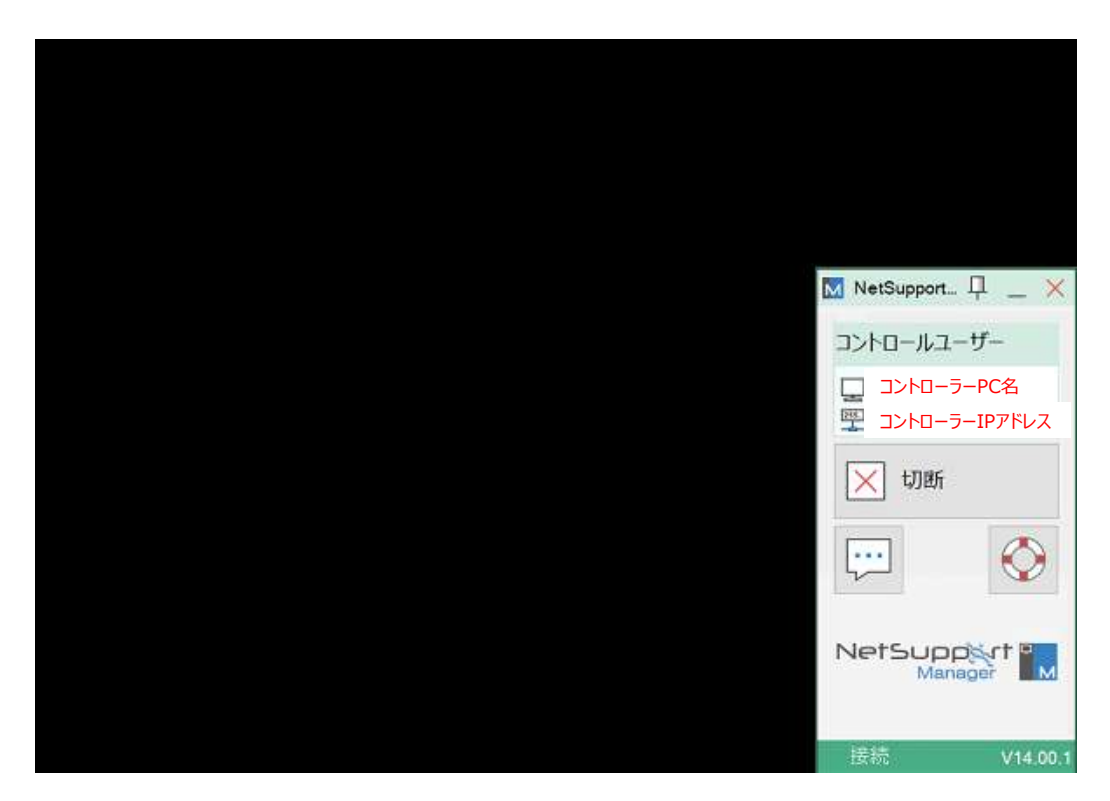

- 2.「検索」でクライアント検索/登録
	- (1)左側の「ツリービュー」で「検索」を選択し、「検索」アイコンをダブルクリックします。

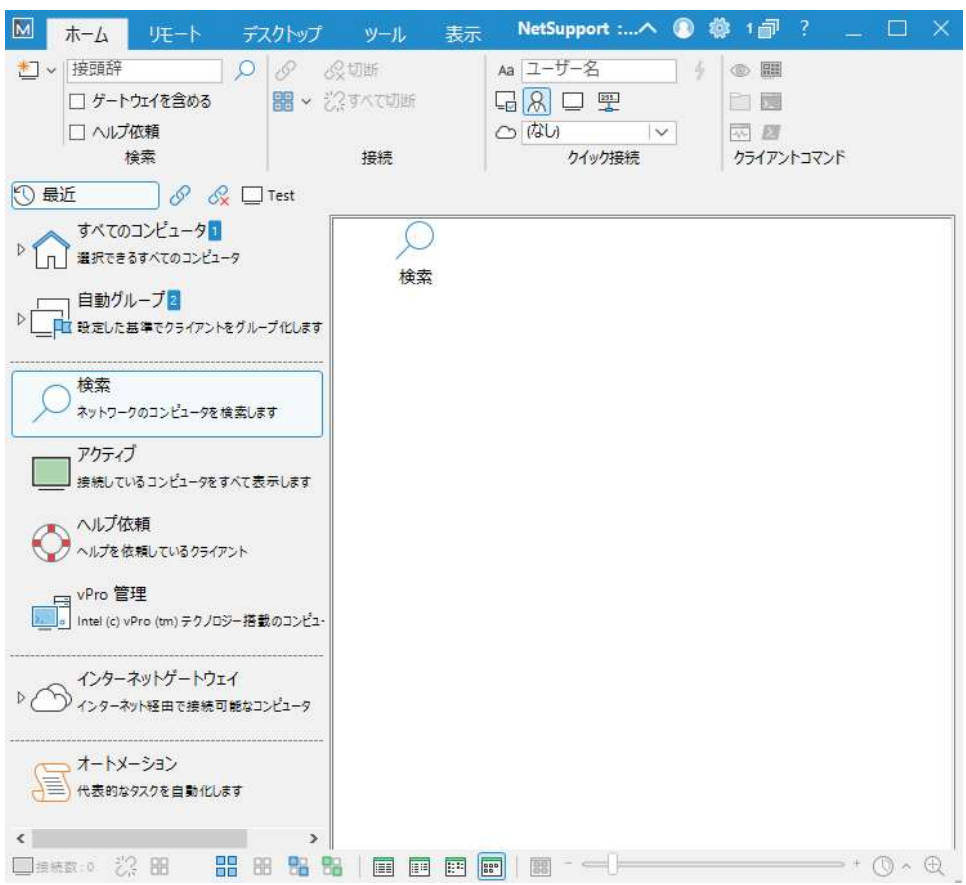

(2)目的のPC名を入力するか、空欄のまま「OK」をクリックします。

チェックを入れずに空欄で「OK」をクリックすると、「TCP/IP」環境PCのみ探します。 「ゲートウェイクライアントを含む」にチェックすると、ゲートウェイ経由で接続されるPCを含む検索も可能です。 ゲートウェイについては「Ⅲ」項を参考にしてください。

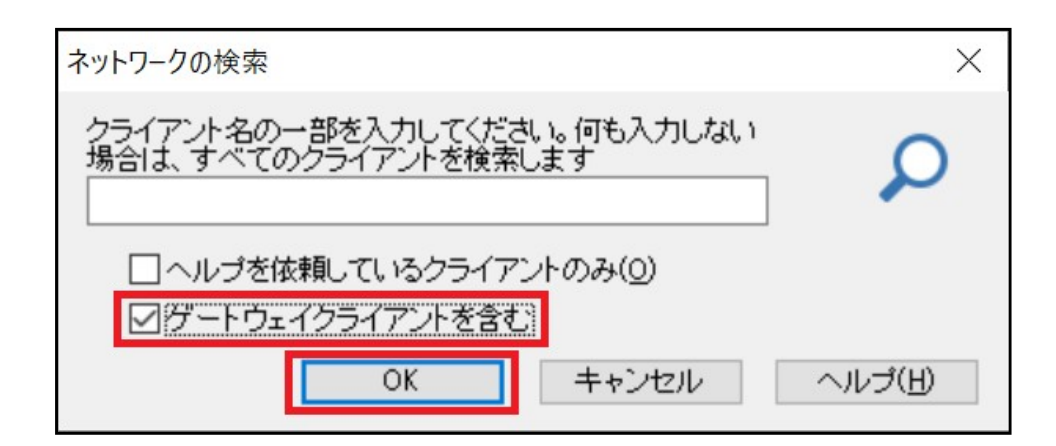

(3)クライアントの検索に成功しました。

検索が終わったら、以下の画面になります。

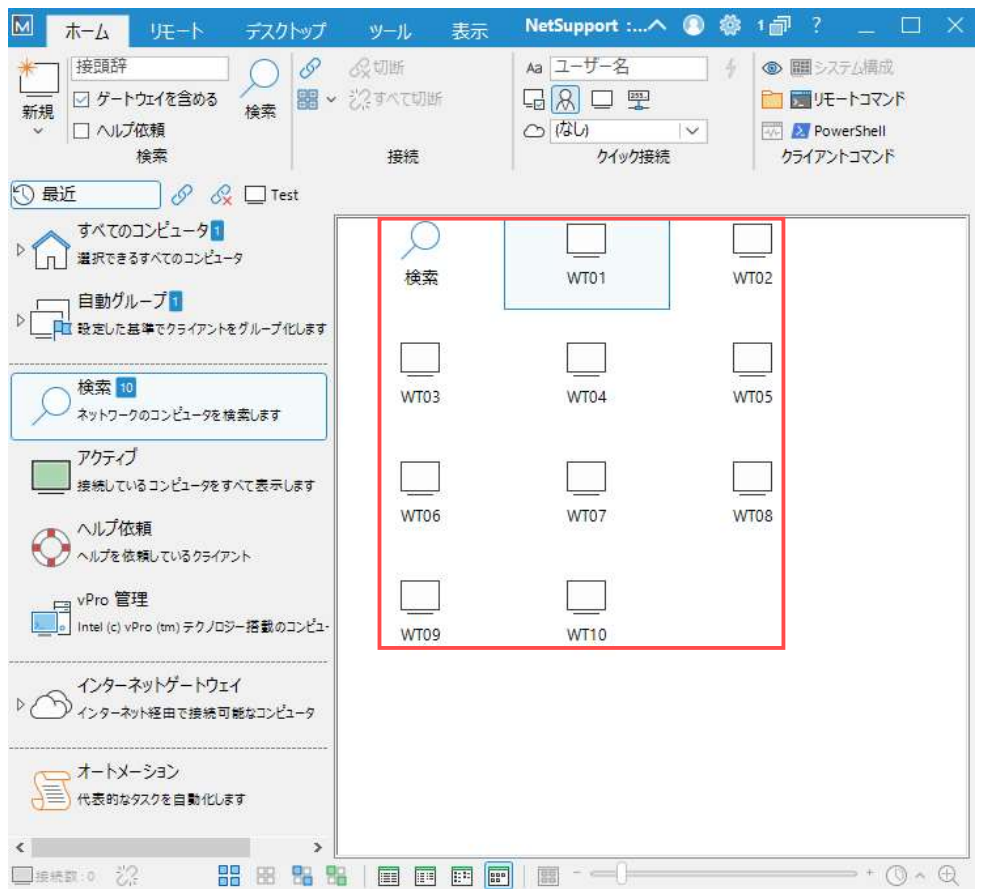

(4) クライアントアイコンを右クリック、「接続」及び「 + 」アイコン(クライアントリストに追加)をクリックし登録します。 「接続」及び「クライアントリストに追加」をしたクライアントは、ツリービューの「すべてのコンピュータ」に登録されます。 複数のクライアントアイコンを同時に選択・登録も可能です。

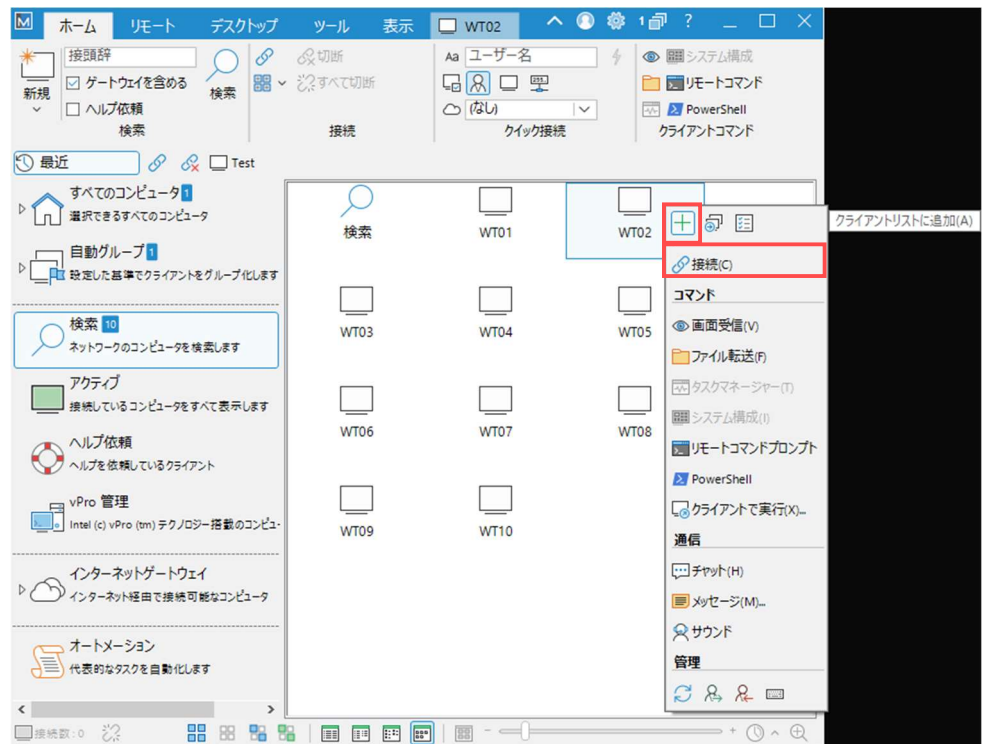

## 3.「ゲートウェイ」経由でのクライアント検索/登録

(1) 左側の「ツリービュー」で「インターネットゲートウェイ」を選択し、「新規作成」アイコンをダブルクリックします。 マニュアルを参照し、ゲートウェイサーバー(又は接続サーバー、テレワークサーバー)を事前に設定する必要があります。 ゲートウェイ無料体験サービスをお申し込みの方は、下のページから詳細をご参照ください。 https://netsupport.widetec.com/gateway/flow

※ゲートウェイサーバーのIPアドレスやゲートウェイキーについては管理者に確認して下さい。

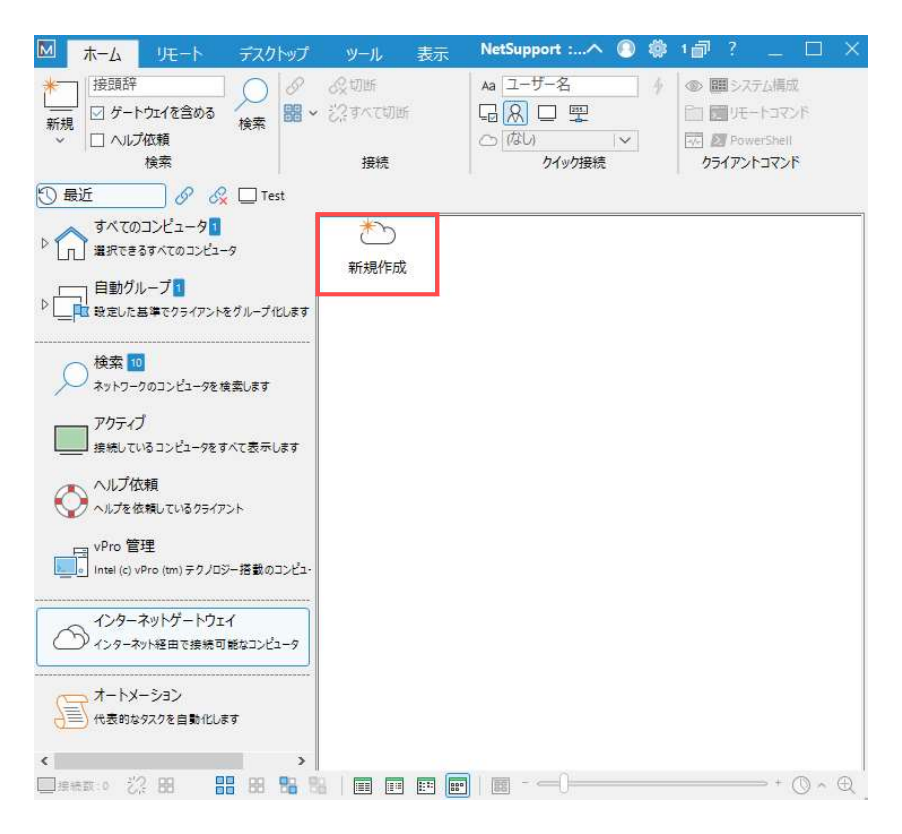

(2)名前と説明を入力し、「次へ」をクリックします。 名前と説明は任意で、いつでも変更可能です。

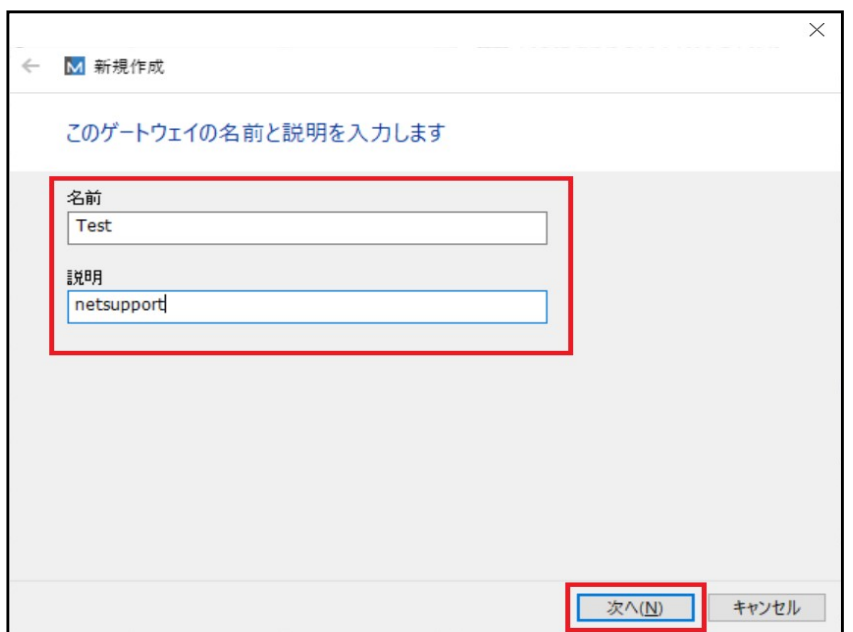

- (3) ゲートウェイアドレスを入力し、「次へ」をクリックします。
	- ← M 新規作成

このゲートウェイのアドレスとポート番号を指定します

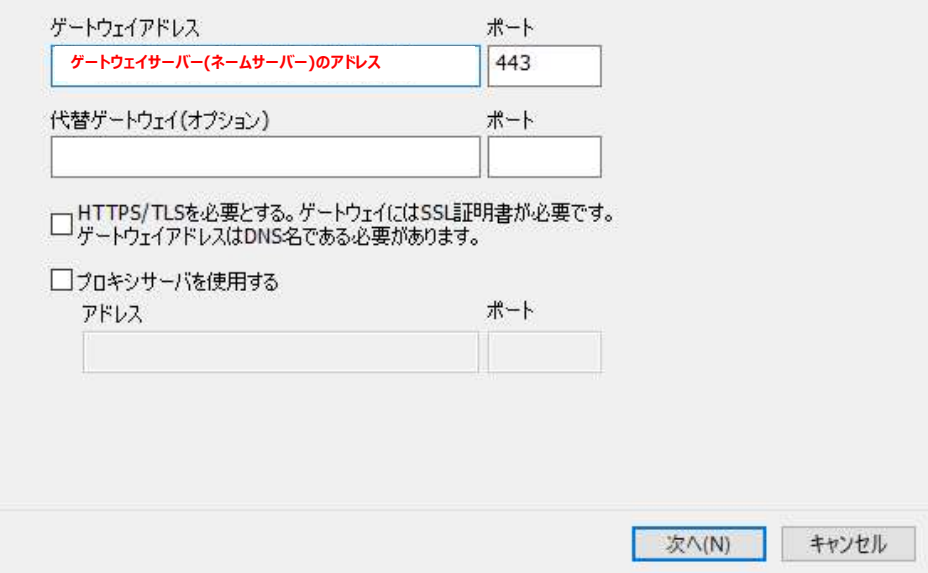

(4) ゲートウェイキーの「設定」をクリックします。

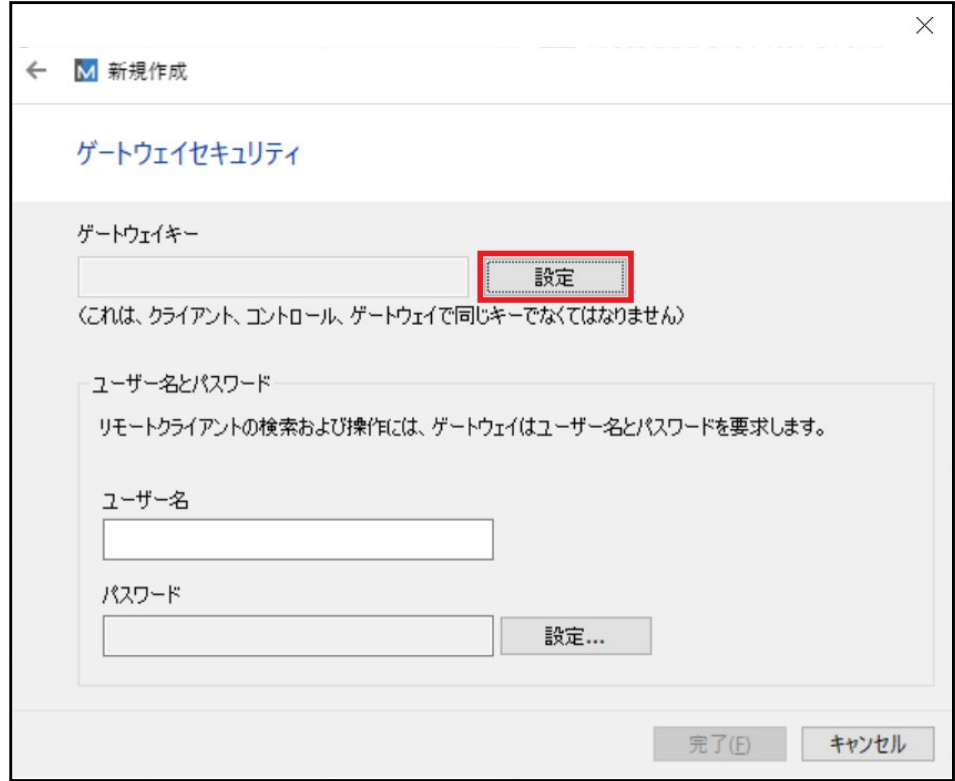

(5) お持ちのセキュリティキーを、空欄の両方に入力し、「OK」-「完了」の順にクリックします。

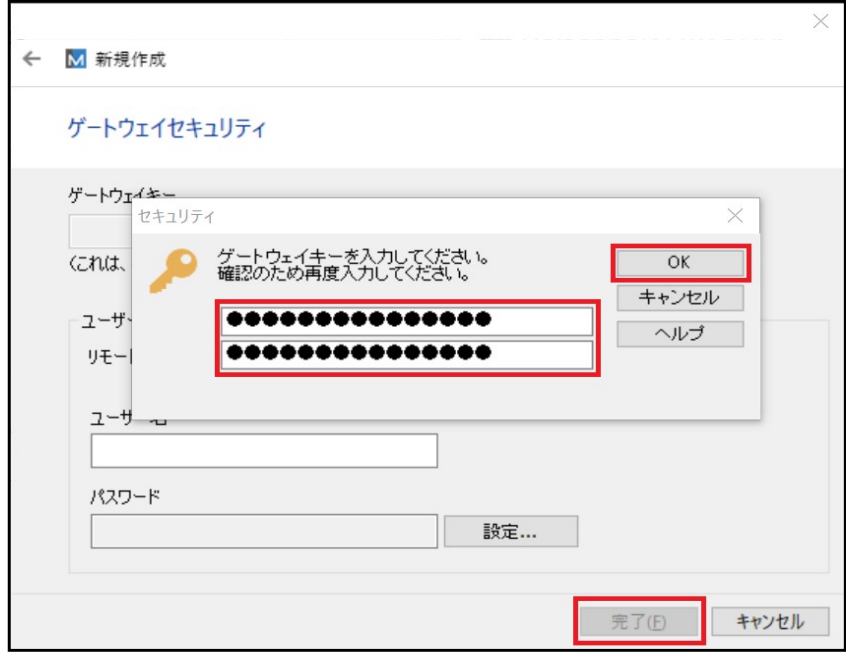

(6)作成したゲートウェイアイコンを、ダブルクリックします。

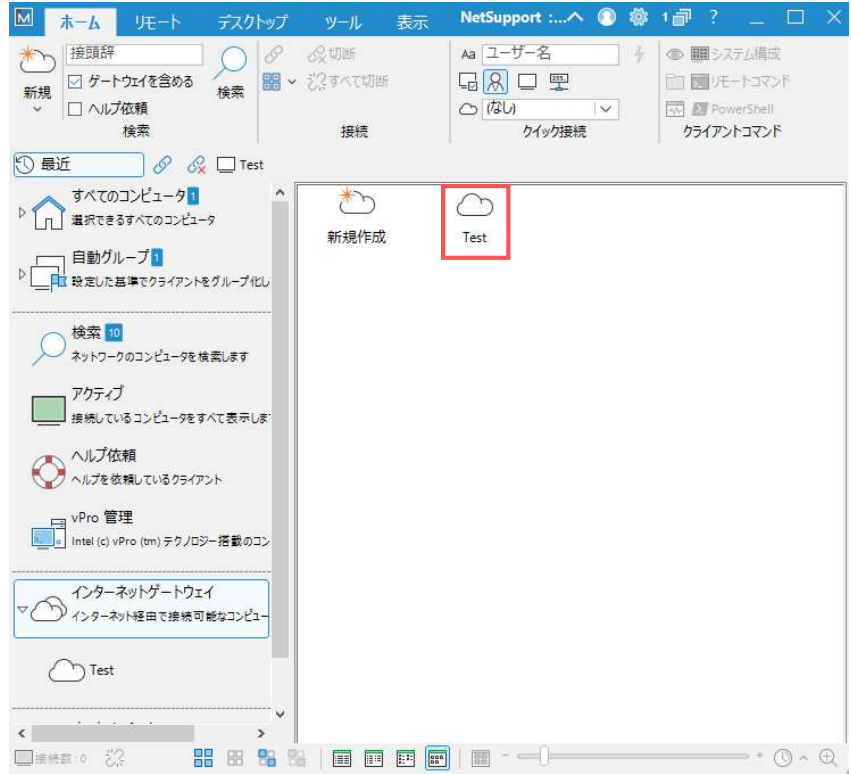

(7) 何も入力しないで「OK」をクリックします。

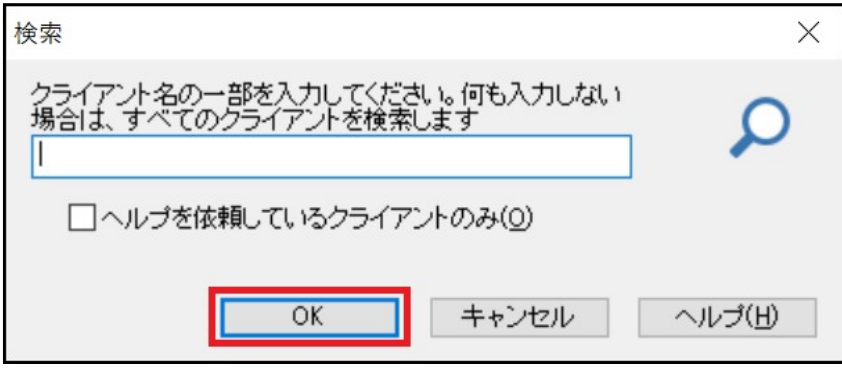

(8)クライアントが検索されました。

検索記録はNetSupport Managerが終了される時消去されます。 最大検索可能なクライアントの数は、ライセンスの「最大クライアント数」になります。

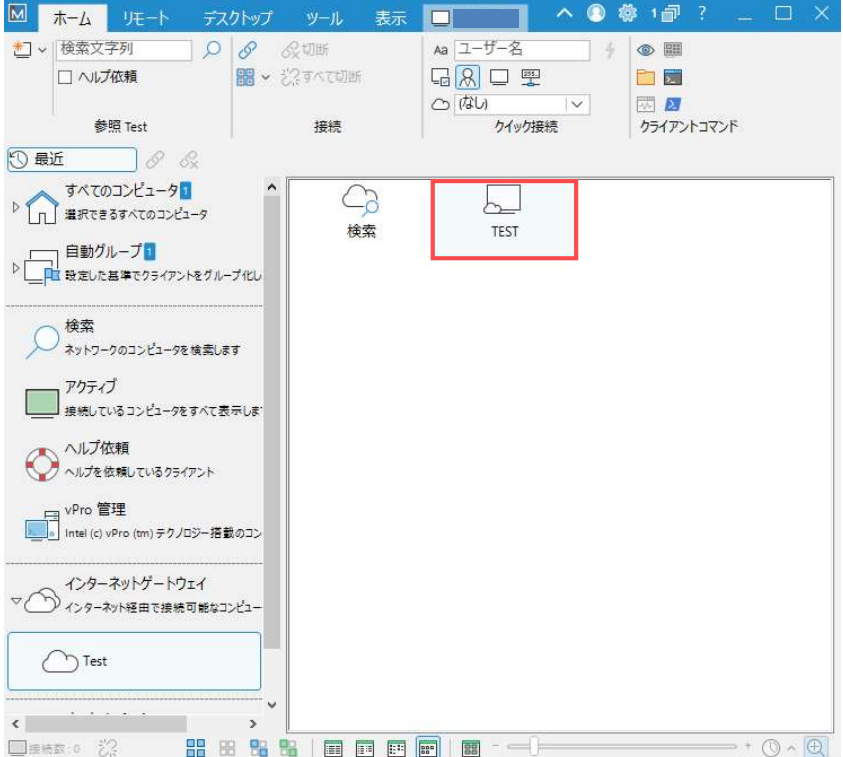

(9) クライアントアイコンを右クリックしてメニューを表示し、「接続」、又は「 + 」(クライアントリストに追加)をクリックし登録します。 「接続」、又は「クライアントリストに追加」をしたクライアントは、ツリービューの「すべてのコンピュータ」に登録されます。 複数のクライアントアイコンを、同時に選択・登録も可能です。

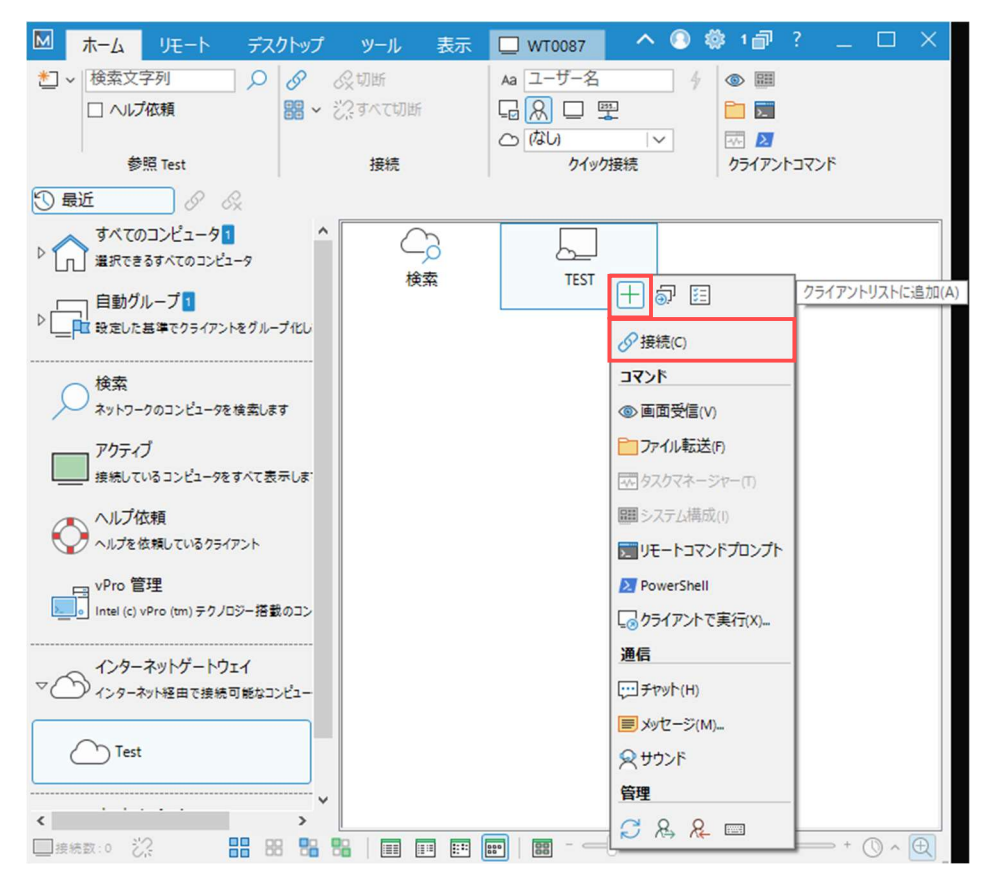

(10)もし、選択したクライアントPCと別のアカウントでログインする場合、ユーザーIDとパスワードを入力する必要があります。

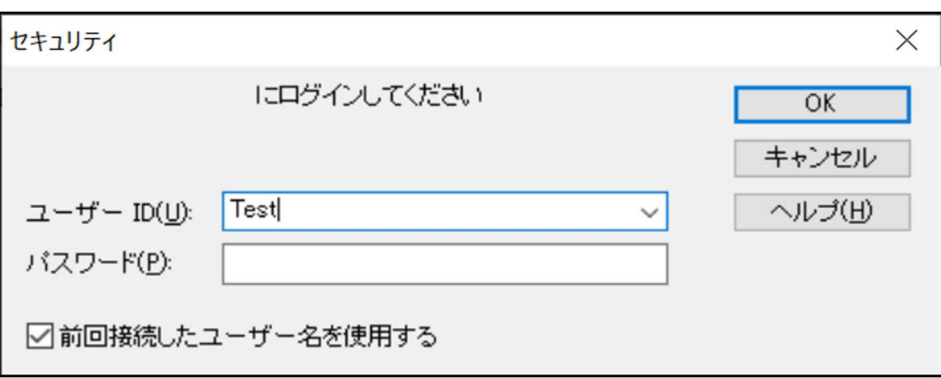

### 4.「クイック接続」でクライアント登録

(1)「ホーム」タブに移動します。

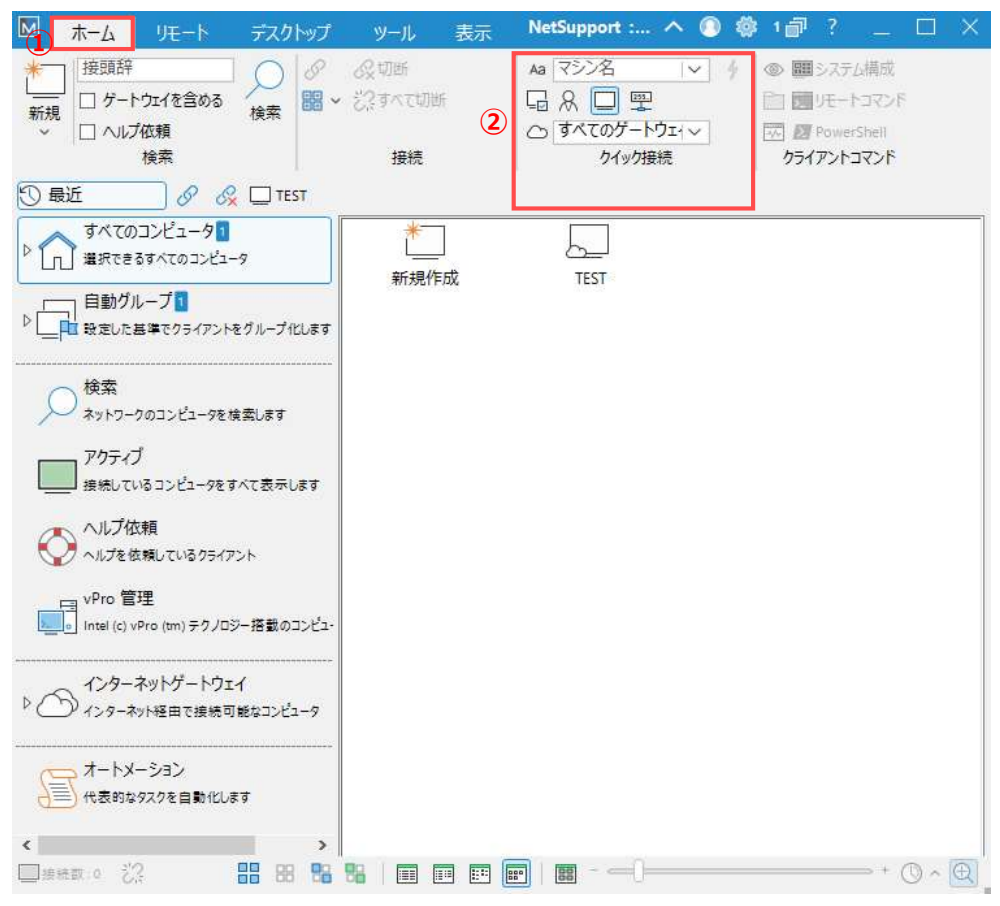

(2)「クライアント情報タイプ」を一つ選択し、目的の「クライアント情報」を入力して 「接続」をクリックします。(※個別に検索/接続されます。)

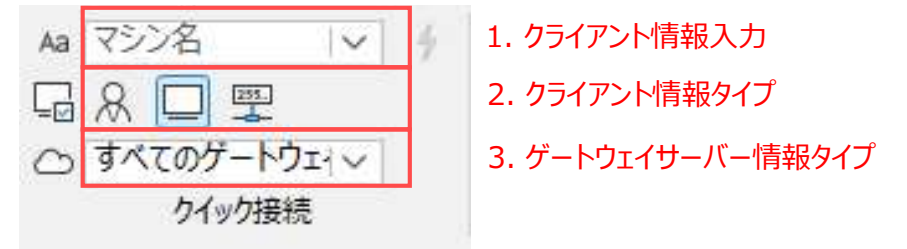

「クライアント情報タイプ」は左側から順番に、「ユーザー名」、「PC名」、「IPアドレス」です。 クライアントの情報入手は、【NetSupport Manager クライアント側 インストールマニュアル】の Ⅳ-2【システム情報】をご参照ください。 ※ または、会社のPC管理者から入手した情報を入力してください。

(3)コントローラーからクライアントに検索されて接続/登録されます。

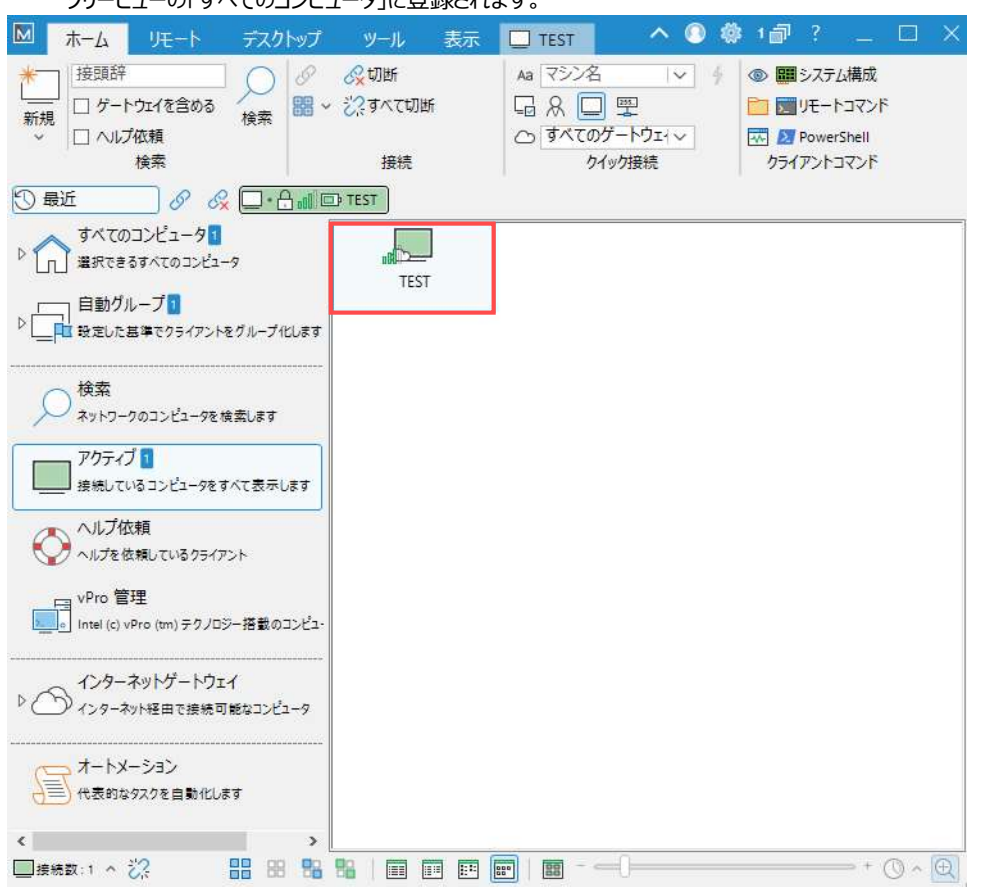

ツリービューの「すべてのコンピュータ」に登録されます。

以上をもって、リモートコントロールを行うためのすべての準備が整いました。 他にご不明点などありましたら、次の連絡先までお問い合わせください。

#### 株式会社ワイドテック

当社は、日本における、英国 NetSupport社のプレミアパートナーです。

#### NetSupport お客様支援センター お問合せ窓口

メールアドレス netsupport@widetec.com https://netsupport.widetec.com/